# **PROTONE**

# **PROTON IMS-2290HD**

# *Руководство пользователя Версия 1.01*

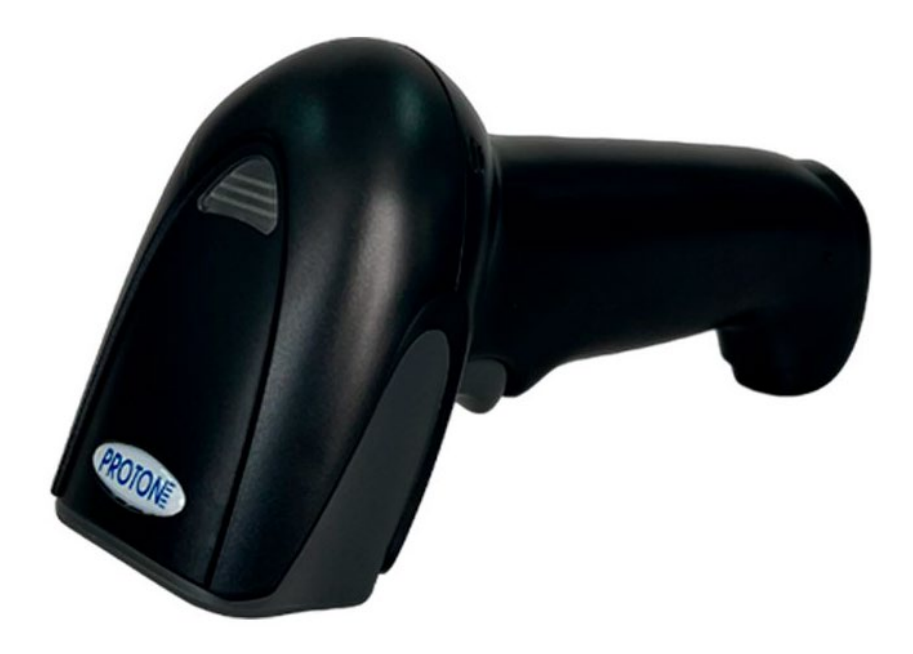

# **ВЕДОМОСТЬ ИЗМЕНЕНИЙ**

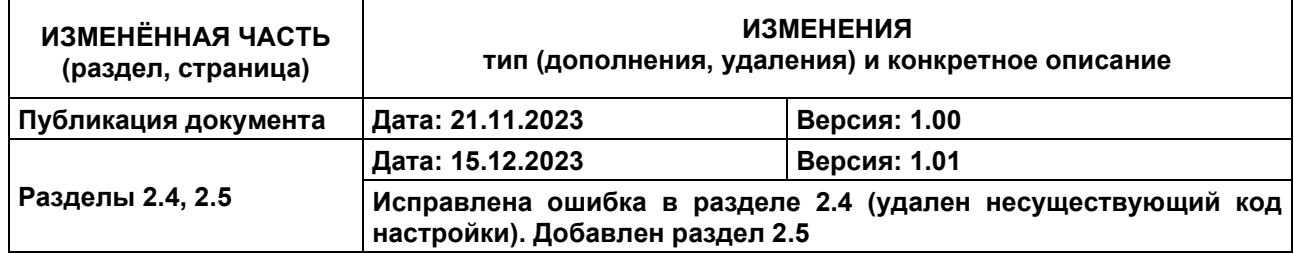

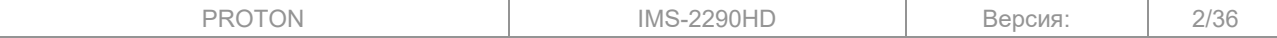

# **СОДЕРЖАНИЕ**

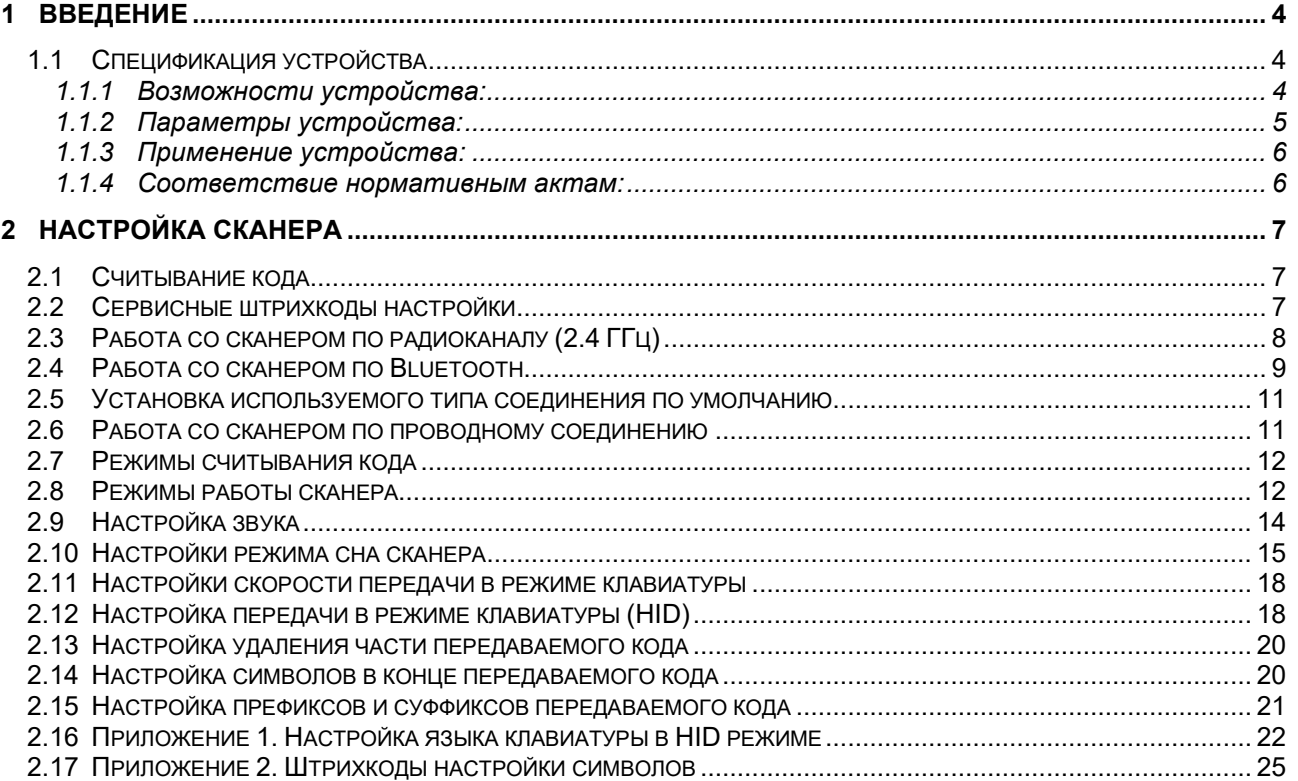

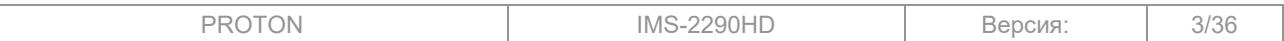

# <span id="page-3-0"></span>**1 ВВЕДЕНИЕ**

Данное руководство пользователя предназначено для настройки и введения в работу ручного беспроводного сканера двумерного кода Proton IMS-2290HD.

Внимательно прочтите перед эксплуатацией:

- 1. Перед эксплуатацией устройства внимательно прочтите руководство пользователя;
- 2. Рабочее напряжение сканера составляет 3,3 В, а для зарядки требуется 5 В. Пожалуйста, перед зарядкой убедитесь, что кабель и блок питания соответствует требуемым характеристикам;
- 3. Оборудование, документация и программное обеспечение (прошивка) защищены авторским и патентным правом;
- 4. Производитель вправе производить любые изменения в работе и внешнем виде устройства для улучшения его надежности, функциональности и дизайне;
- 5. Содержание данного руководства может быть изменено без предварительного уведомления.

# <span id="page-3-1"></span>**1.1 Спецификация устройства**

# <span id="page-3-2"></span>**1.1.1 Возможности устройства:**

- Сканер обладает несколькими способами подключения на выбор: по радиоканалу, по Bluetooth или по проводу;
- Сканер обладает технологией Plug and Play и не требует установки драйверов на персональный компьютер (далее – ПК) при подключении (за исключением работы в режиме виртуального COM-порта по радиоканалу);
- Сканер поддерживает подключение по радиоканалу в режимах HID (режим клавиатуры) и V-COM (виртуальный COM-порт);
- Сканер поддерживает подключение по Bluetooth в режимах HID (режим клавиатуры) и SPP (виртуальный COM-порт) и BLE;
- Максимальное расстояние передачи по беспроводному подключению при условии прямой видимости составляет 100 метров для радиоканала, 25 метров для Bluetooth;
- Сканер может работать в режиме хранения, при котором, не подключаясь к ПК, сохранять в памяти считываемые коды, а затем после подключения к ПК по команде передаёт их;
- Сканер обладает объемной памятью при работе в режиме хранения и позволяет сохранить до 20 тысяч кодов типа EAN-13;
- Подключается к операционным система Windows 7, Windows 8, Windows 10, Windows 11, операционные системы семейства Linux, Android и др.;
- Сканер потребляет малое количество энергии, не требует постоянной зарядки и большое количество времени может работать в беспроводном режиме;

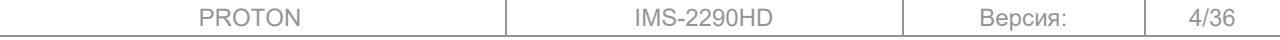

# **1.1.2 Параметры устройства:**

Внешнее

истровещение до 100 000 люкс<br>освещение до 100 000 люкс

<span id="page-4-0"></span>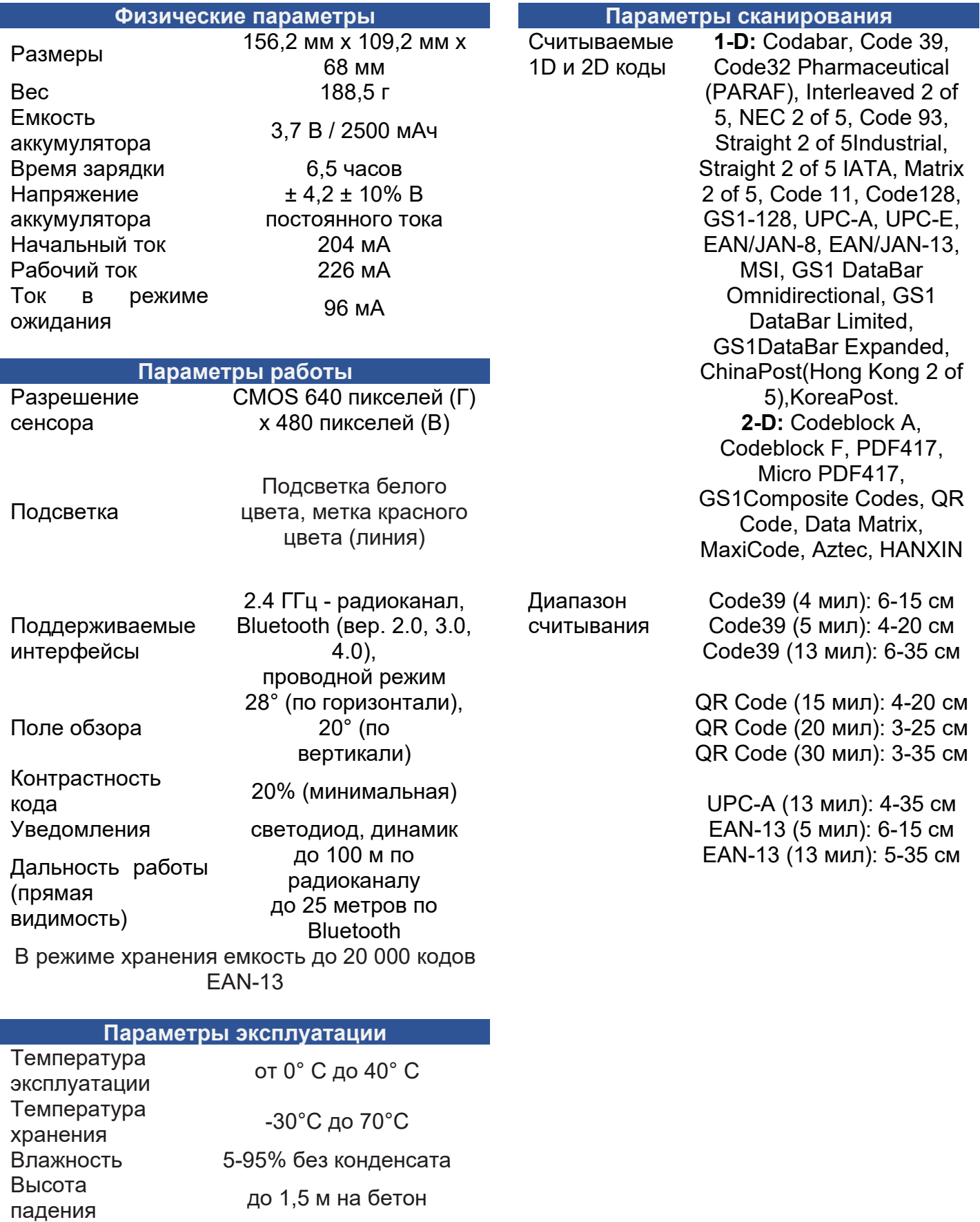

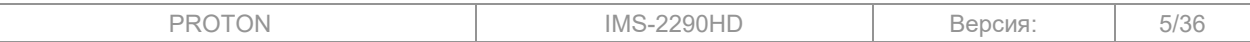

#### **1.1.3 Применение устройства:**

<span id="page-5-0"></span>Беспроводной сканер отлично подойдет для решения задач идентификации и автоматизации в следующих сферах: розничные и оптовые магазины (от продуктов до электроники), склады и логистические центры, промышленность, медицина, банки. Сканер можно использовать в задачах инвентаризации основных средств, маркировки товаров.

Сканер работает по стандартным протоколам и совместим со многими операционными системами (Windows, Linux, Android т.д.). Устройство подключается к ПК, используя технологию Plug and Play, и не требует предварительно установки драйверов.

Сканер может быть интегрирован в различное программное обеспечение, например, товароучётные системы, в том числе 1С, системы управления деятельностью предприятия или оборудования и т.д.

#### <span id="page-5-1"></span>**1.1.4 Соответствие нормативным актам:**

- Электробезопасность: в соответствии с UL1950, CSA C22.2 No.950, EN60950/IEC950 EMI/RFI:FCC Part 15 Class B, European Union EMC Directive, Taiwan EMC;
- Условия окружающей среды: в соответствии с RoHS 2002/95/EEC.

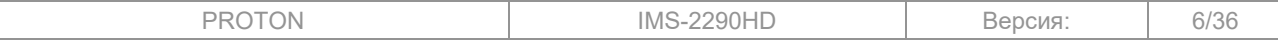

# <span id="page-6-0"></span>**2 НАСТРОЙКА СКАНЕРА**

Чтобы настроить сканер вам нужно:

- 1. Определить какие параметры работы необходимо изменить;
- 2. Найти описание и штрихкоды настройки для изменения нужных параметров работы;
- 3. Распечатать (или считать с экрана) нужные штрихкоды настройки.

Текстом «[по умолчанию]» обозначены те настройки, которые установлены в сканере при первом включении или сбросе настроек к заводским.

#### <span id="page-6-1"></span>**2.1 Считывание кода**

Для оптимального считывания 1D и 2D кодов воспользуйтесь предложенными шагами:

• При считывании 1D или 2D кодов расположите прицельную метку согласно схеме ниже;

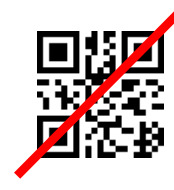

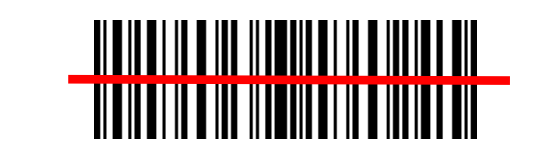

• При считывании кода располагайте плоскость сканера не параллельно плоскости кода, а под углом в 10-15 градусов.

При считывании кода сканер издаёт звуковой сигнал, а индикатор меняет цвет.

Если сканер находится в нормальном режиме работы, но не подключен к ПК и не может передать считанные данные, сканер издаст 4 коротких звуковых сигнала вместе с миганием индикатора.

#### **2.2 Сервисные штрихкоды настройки**

<span id="page-6-2"></span>Во время настройки сканера возникает необходимость сбросить сканер на заводские настройки. Для этого существуют следующие штрихкоды настройки:

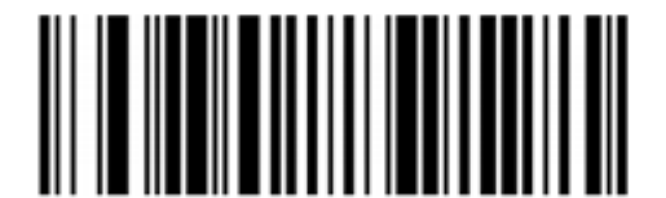

**Сброс параметров считывания к заводским настройкам**

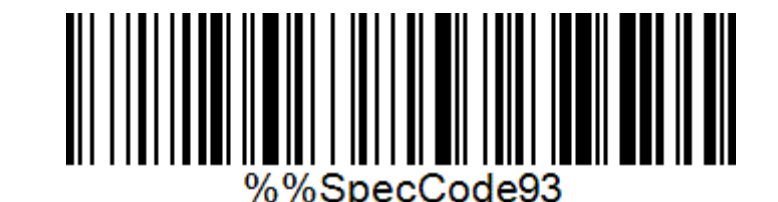

**Сброс параметров передачи к заводским настройкам**

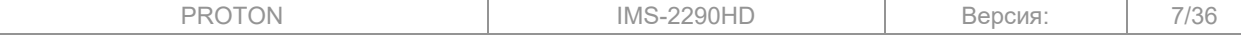

Чтобы узнать версию прошивки сканера, необходимо подключить его к ПК в режиме клавиатуры и считать следующий код настройки:

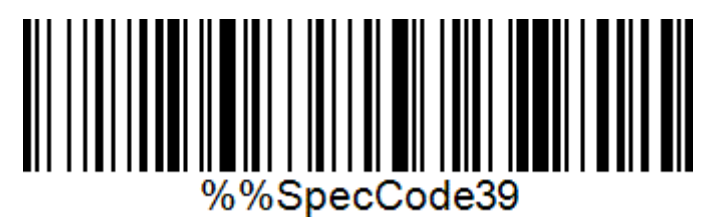

**Информация о версии прошивки**

Проверить уровень заряда аккумулятора, можно подключив сканер к ПК в режиме клавиатуры и считав следующий код настройки:

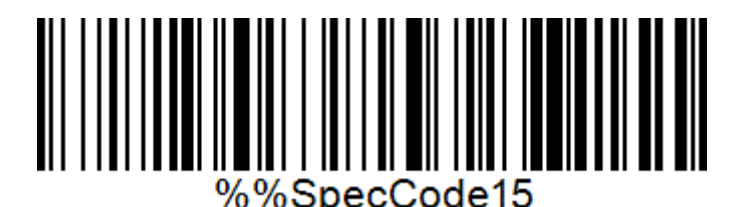

#### **Информация об уровне заряда аккумулятора**

# <span id="page-7-0"></span>**2.3 Работа со сканером по радиоканалу (2.4 ГГц)**

При передаче данных по радиоканалу сканер может работать в двух режимах:

- в режиме клавиатуры (HID);
- в режиме виртуального COM-порта (V-COM).

#### **Для настройки работы сканера по радиоканалу:**

- 1. Подключите 2.4 ГГц донгл или подставку (убедившись, что к подставке подключен кабель и 2.4 ГГц донгл в нижней части) к ПК;
- 2. Включите сканер, нажав на курок;
- 3. Выберите один из режимов работы и считайте штрихкод настройки.

Примечание: для работы в режиме виртуального COM-порта по радиоканалу необходимо установить драйвер на ПК.

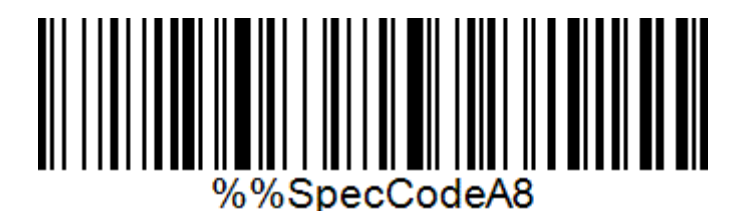

**Режим клавиатуры по радиоканалу [по умолчанию]**

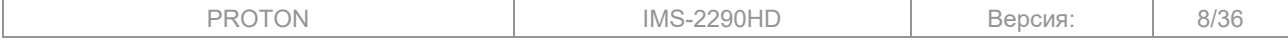

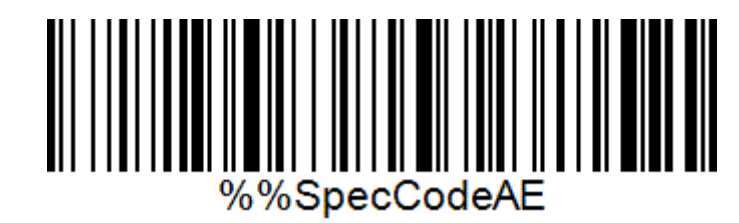

**Режим виртуального COM-порта по радиоканалу**

# <span id="page-8-0"></span>**2.4 Работа со сканером по Bluetooth**

При передаче данных по радиоканалу сканер может работать в двух режимах:

- в режиме клавиатуры (Bluetooth HID);
- в режиме виртуального COM-порта (Bluetooth SPP);
- в режиме Bluetooth BLE.

#### **Для настройки сканера в режиме Bluetooth HID:**

- 1. Считайте штрихкод настройки Bluetooth HID. Или, если включен режиме сопряжения Bluetooth HID по нажатию курка (по умолчанию включен), нажмите на курок в течение 8-10 секунд до звукового сигнала;
- 2. Светодиод сканера начнет мигать синим и зеленым цветом. Сканер будет находиться в режиме сопряжения;
- 3. На ПК перейдите в настройки Bluetooth и проведите сопряжение со сканером. По умолчанию сканер имеет имя "BarCode Scanner HID".

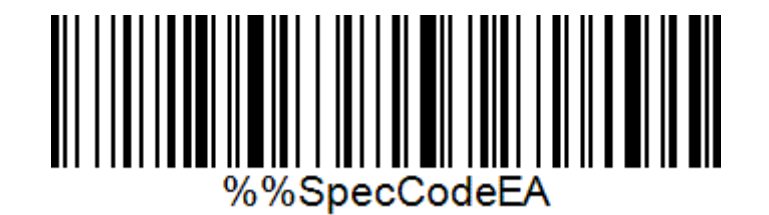

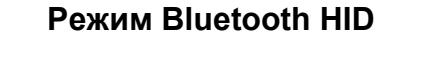

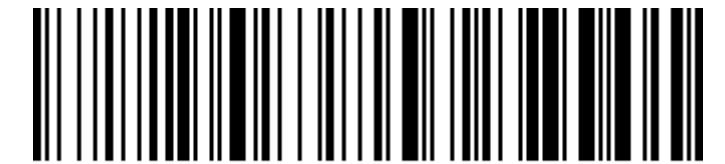

%%SpecCode79

**Включить переход в режим сопряжения по нажатию курка [по умолчанию]**

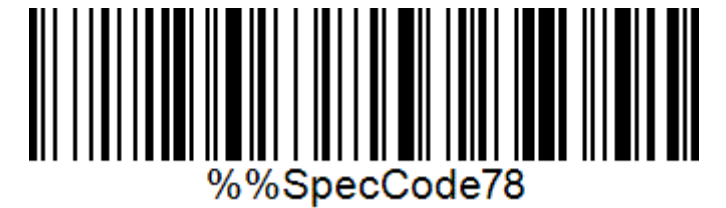

**Выключить переход в режим сопряжения по нажатию курка**

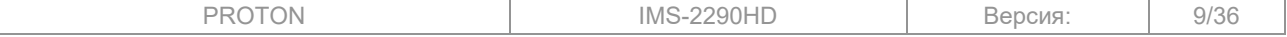

#### **Для настройки сканера в режиме Bluetooth SPP:**

- 1. Считайте штрихкод настройки Bluetooth SPP;
- 2. Светодиод сканера начнет мигать синим. Сканер будет находиться в режиме сопряжения;
- 3. На ПК перейдите в настройки Bluetooth и проведите сопряжение со сканером. По умолчанию сканер имеет имя "BarCode Scanner SPP";
- 4. Светодиод будет мигать до того момента, пока к его виртуальному COM-порту будет подключено программное обеспечение.

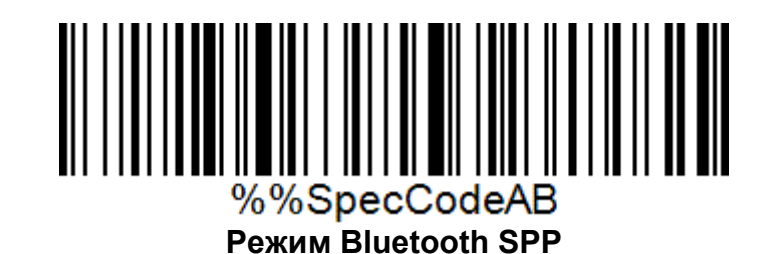

#### **Для настройки сканера в режиме Bluetooth BLE:**

- 1. Считайте штрихкод настройки Bluetooth BLE;
- 2. Светодиод сканера начнет мигать синим. Сканер будет находиться в режиме сопряжения;
- 3. На ПК перейдите в настройки Bluetooth и проведите сопряжение со сканером. По умолчанию сканер имеет имя "BarCode Scanner BLE".

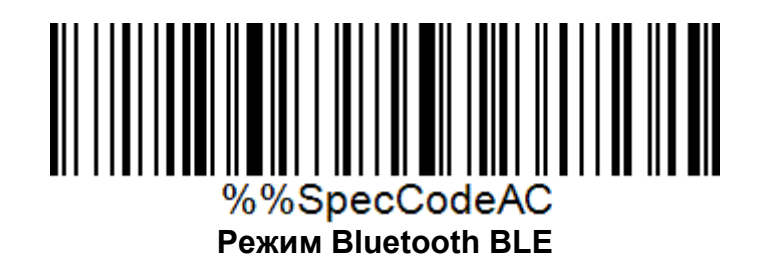

#### **Смена Bluetooth-имени сканера:**

Сканеру можно установить новое Bluetooth имя. Ограничение имени установлено в 16 байт информации. Если штрихкод настройки с именем содержит больше 16 байт, то сканер будет использовать только первые 16 байт имени. При сопряжении со сканером с измененным именем, он будет отображаться с полным именем: «Измененное имя» + «Тип протокола Bluetooth». Например, если у сканера будет измененное имя "Scanner123", то в режиме Bluetooth SPP его полное имя будет "Scanner123SPP".

Для смены Bluetooth-имени:

- 1. Считайте штрихкод настройки для установки Bluetooth-имени;
- 2. Считайте код с новым именем;
- 3. Считайте штрихкод настройки для сохранения имени по умолчанию. При сбросе к заводским настройкам имя сохраняется на установленное.

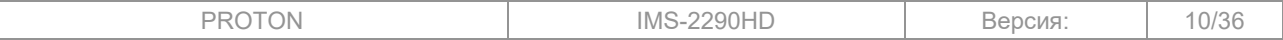

Руководство пользователя сканера IMS-2290HD

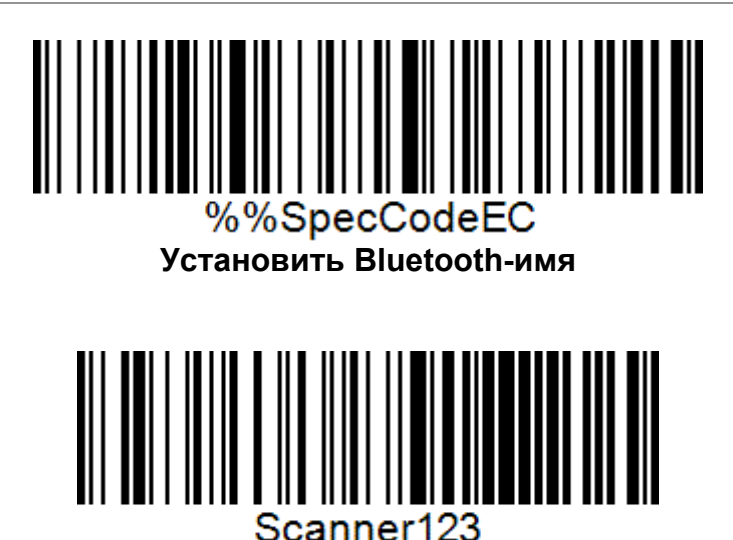

**Тестовое Bluetooth-имя**

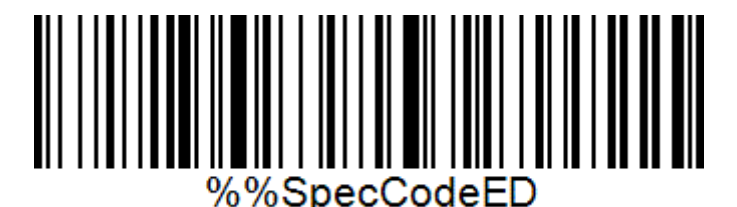

#### **Показать текущее Bluetooth-имя**

#### **2.5 Установка используемого типа соединения по умолчанию**

<span id="page-10-0"></span>Сканеру можно установить тип соединения, который будет использоваться по умолчанию. Такой тип соединения будет автоматически выбираться при сбросе сканера к заводским настройкам.

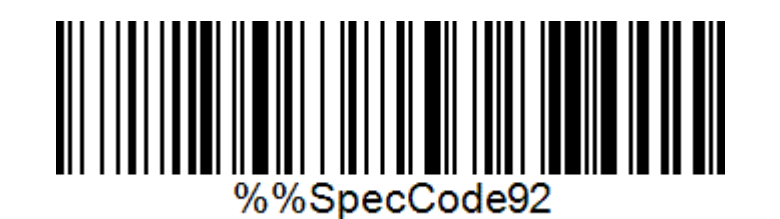

**Установить данный тип соединения по умолчанию**

#### <span id="page-10-1"></span>**2.6 Работа со сканером по проводному соединению**

При передаче данных по проводному соединению сканер может работать в двух режимах:

- в режиме клавиатуры (HID);
- в режиме виртуального COM-порта (V-COM).

#### **Для настройки работы сканера по проводному соединению:**

- 1. Подключите сканер к ПК с помощью кабеля (USB A USB Type C);
- 2. Выберите один из режимов работы и считайте штрихкод настройки.

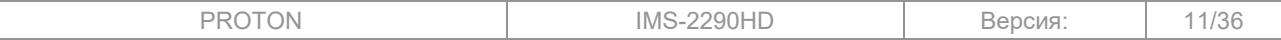

Примечание: для работы в режиме виртуального COM-порта по радиоканалу необходимо установить драйвер на ПК.

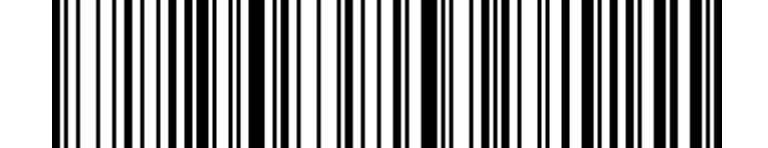

%%SpecCodeA8 **Режим клавиатуры по проводному соединению**

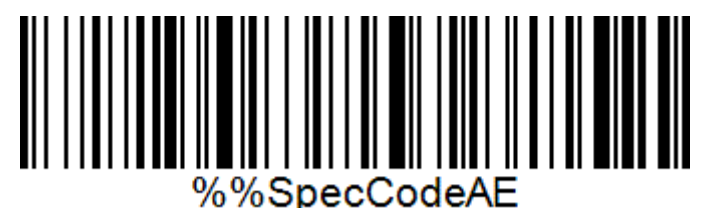

**Режим виртуального COM-порта по проводному соединению**

# <span id="page-11-0"></span>**2.7 Режимы считывания кода**

Сканер может считывать коды в двух режимах:

- считывание по нажатию курка сканера;
- считывание при попадании кода в поле видимости сканера (презентационный режим), при этом подсветка и метка сканера всегда включены.

Выберите один из вариантов считывания кода:

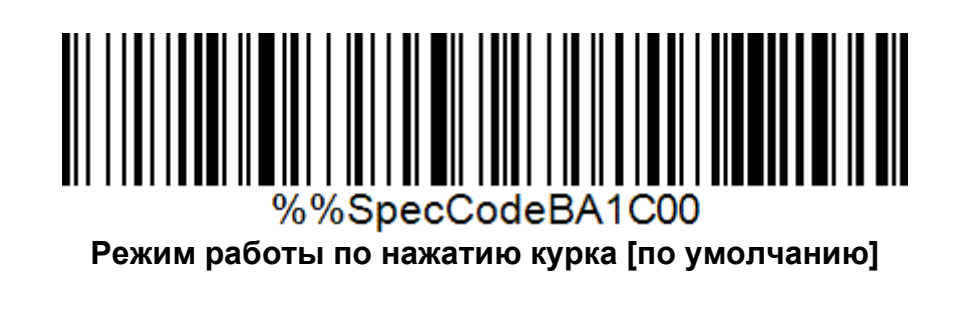

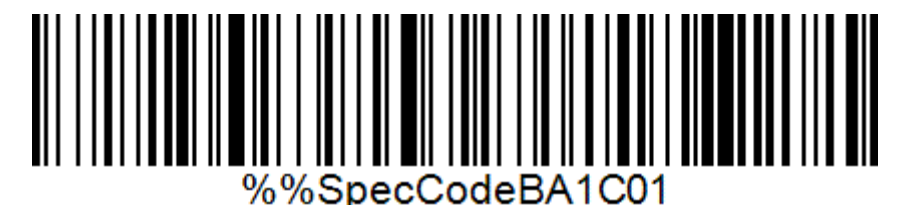

**Работа в презентационном режиме**

# <span id="page-11-1"></span>**2.8 Режимы работы сканера**

Существует два режима работы сканера:

• Обычный режим – при считывании кода сканер сразу передаёт данные на ПК по установленному в настройках сканера протоколу;

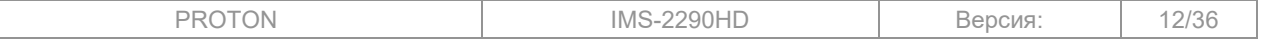

• Режим хранения – считываемые коды сохраняются в память сканера. Затем при установке соединения с ПК выгружаются все коды, находящийся в памяти сканера. Данный режим подходит для работы в удаленном от ПК месте или при нестабильной беспроводной связи. При переходе сканера в режим сна считанные коды останутся в памяти.

По умолчанию используется обычный режим работы. Для перехода в него считайте штрихкод настройки ниже.

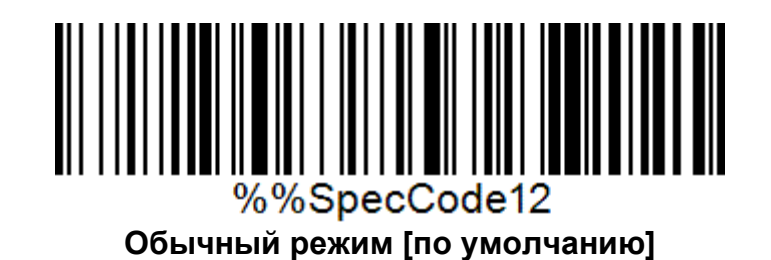

#### **Для перехода в режим хранения и работы в нем:**

- 1. Считайте штрихкод настройки для режима хранения;
- 2. Начните считывать коды, они будут сохранены в память сканера и не пропадут из нее при переходе в режим сна;
- 3. При полном заполнении памяти сканер издаст звуковой сигнал;
- 4. Для передачи считанных кодов на ПК установите устойчивую связь между ПК и сканером, убедившись, что обрывов связи не будет;
- 5. Для режима хранения можно проверить количество кодов в памяти сканера;
- 6. Выгрузите сохраненные коды на ПК, считав нужный штрихкод настройки;
- 7. Убедившись, что все коды выгружены, вы можете очистить память сканера.

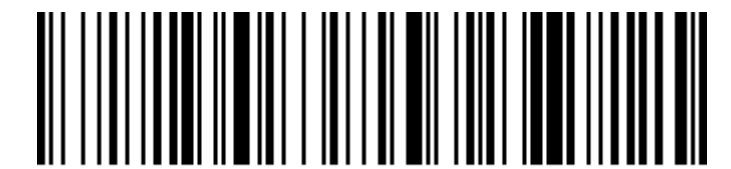

%%SpecCode11

**Режим хранения**

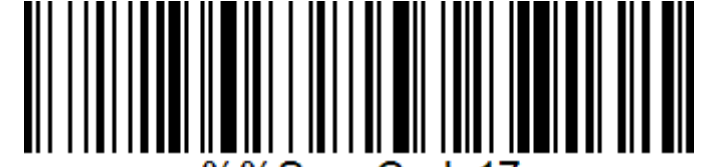

%%SpecCode17

**Показать количество кодов в памяти сканера**

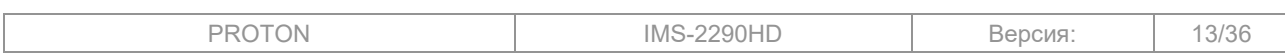

Руководство пользователя сканера IMS-2290HD

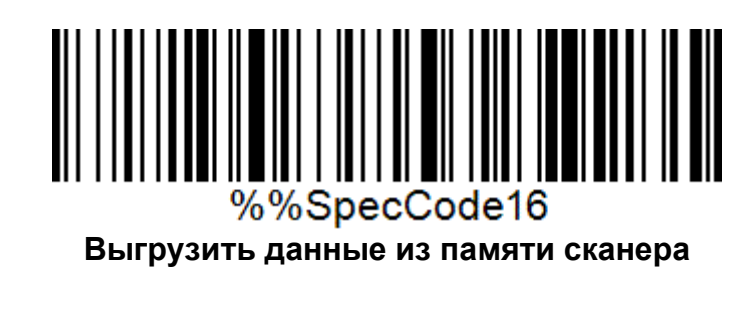

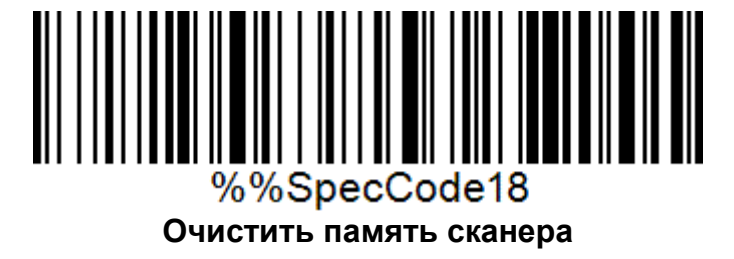

# **2.9 Настройка звука**

<span id="page-13-0"></span>В сканере можно изменить тип и уровень звуковых уведомлений. Выберите необходимый вариант из предложенных штрихкодов настройки.

#### **Уровень громкости звуковых уведомлений:**

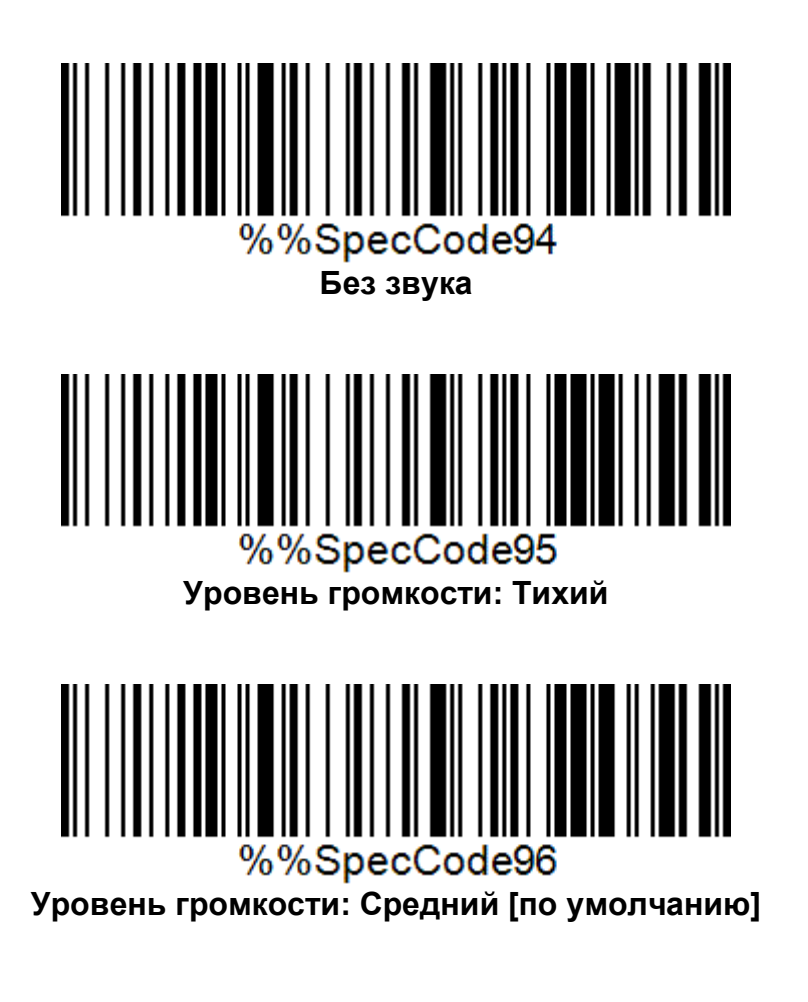

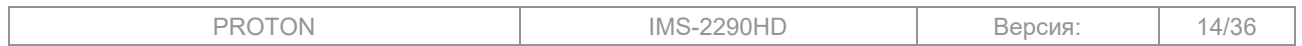

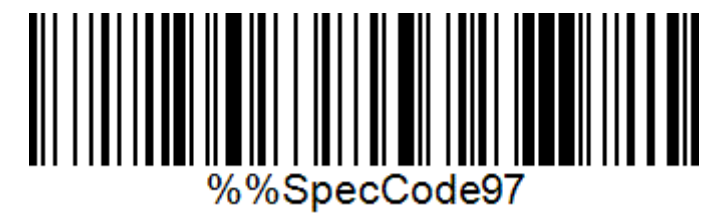

**Уровень громкости: Высокий**

**Тип звуковых уведомлений:**

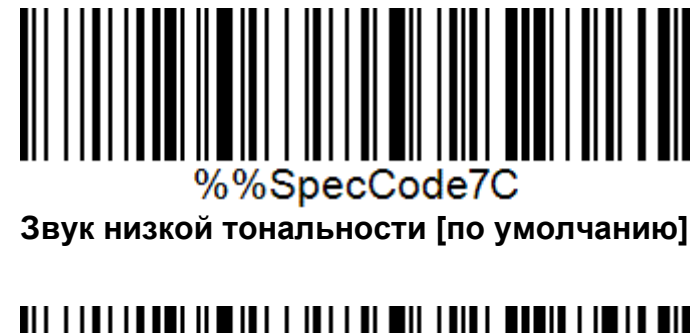

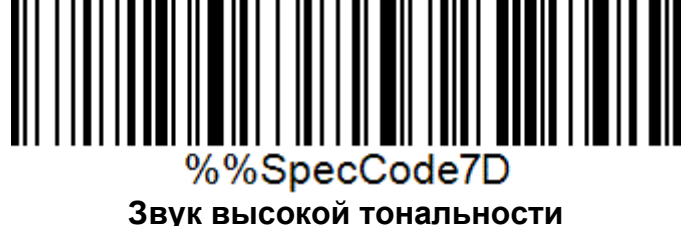

# **2.10 Настройки режима сна сканера**

<span id="page-14-0"></span>Беспроводной сканер при бездействии может автоматически перейти в режим сна. В режиме сна отключена подсветка, а сканер находится в энергосберегающем режиме.

Для выхода из сна необходимо нажать на курок сканера.

Ниже представлены штрихкоды настройки для установки времени, через которое сканер перейдет в режим сна.

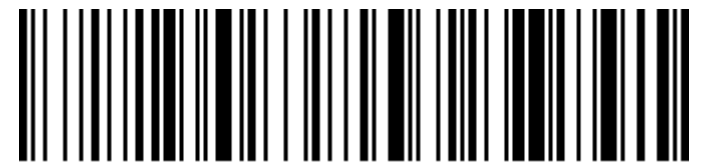

# %%SpecCode36

**Не переходить в режим сна**

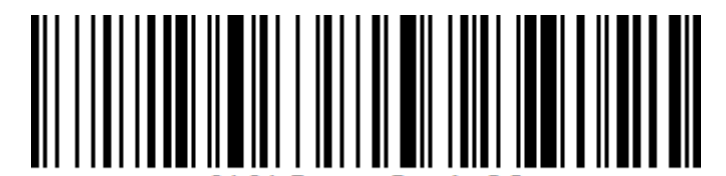

# %%SpecCode38

**Сразу перейти в режим сна**

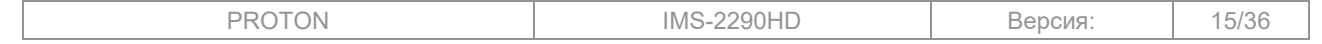

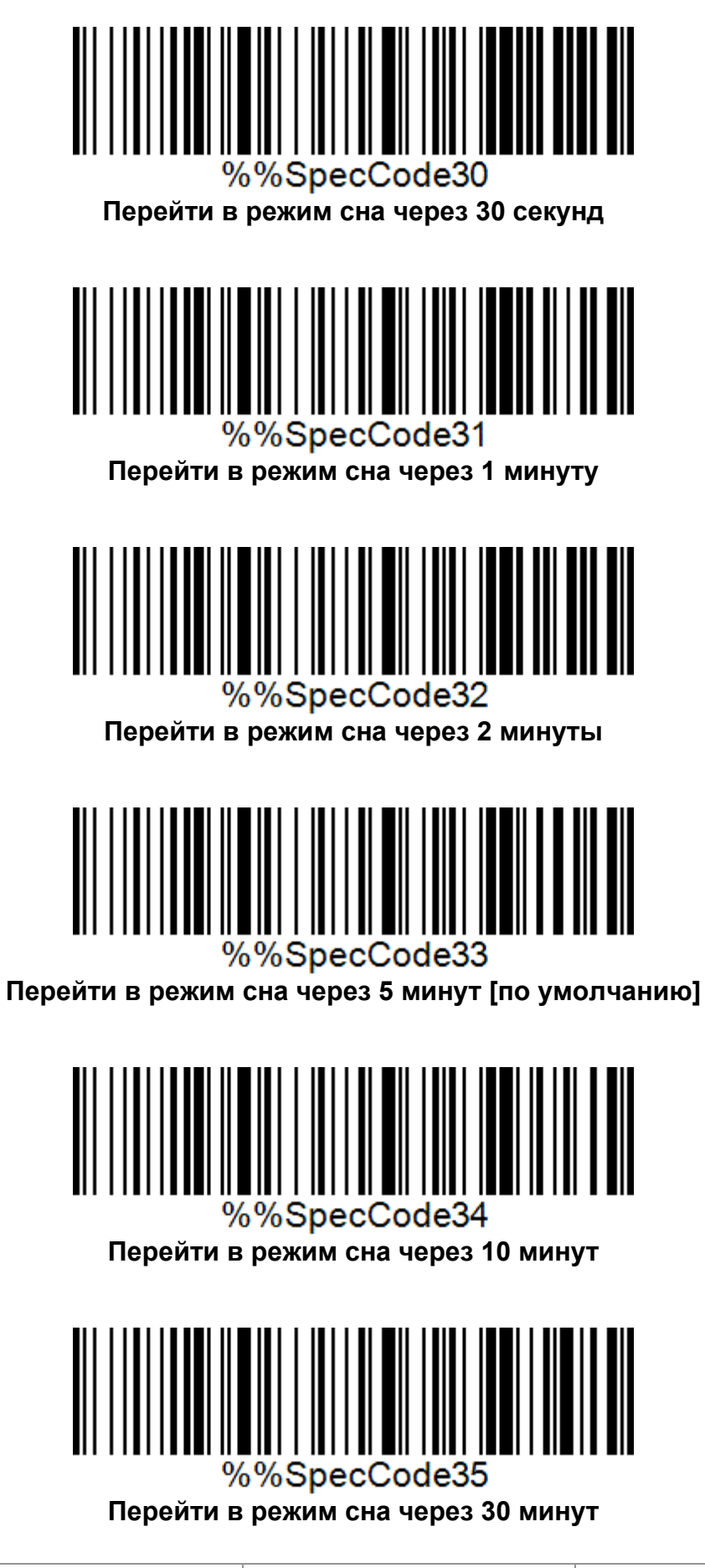

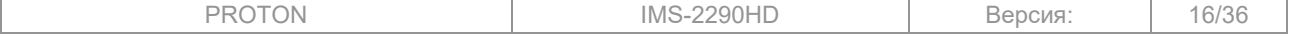

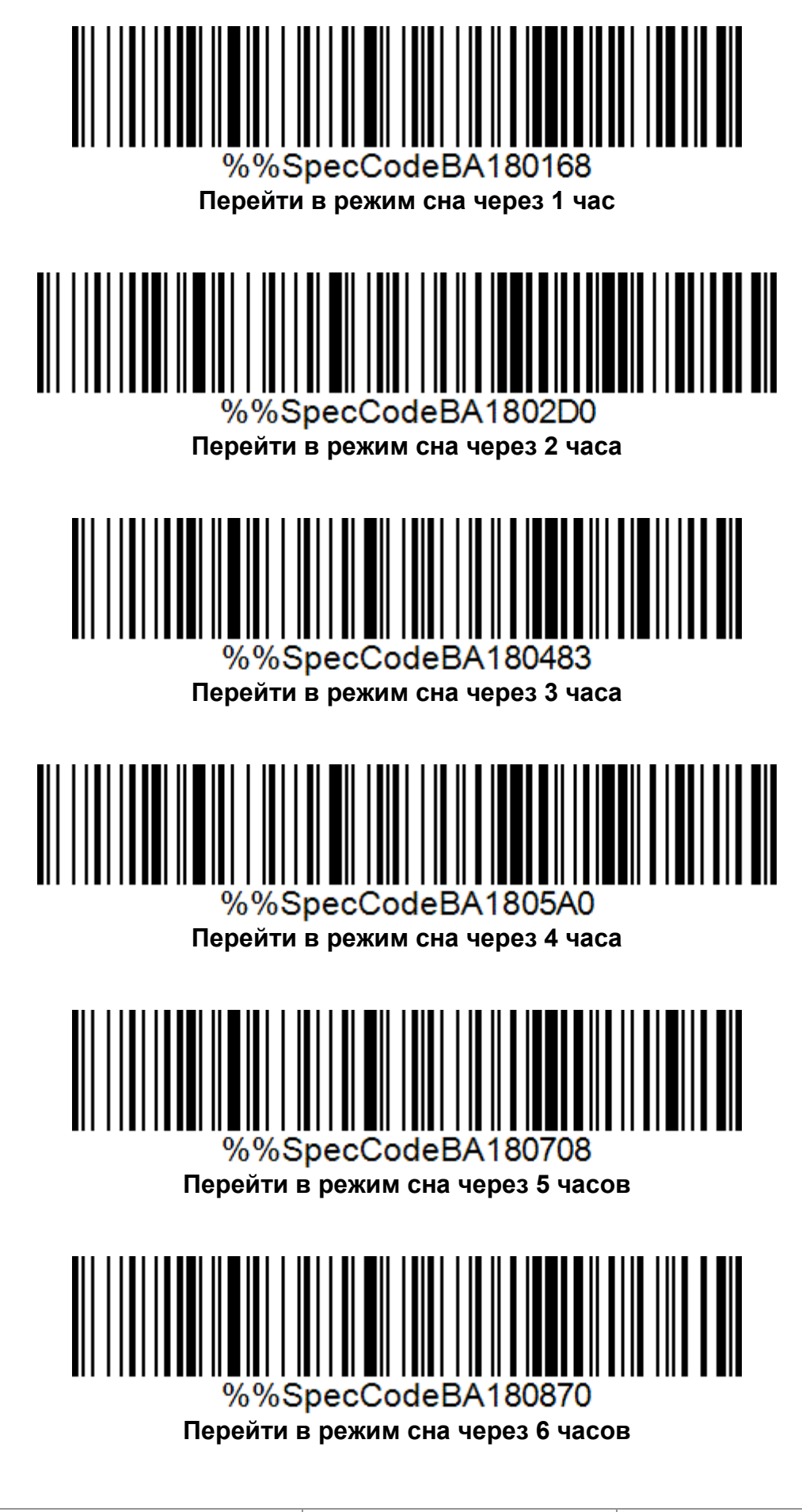

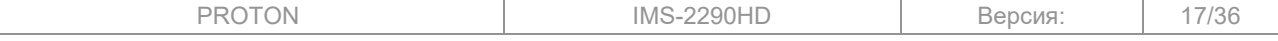

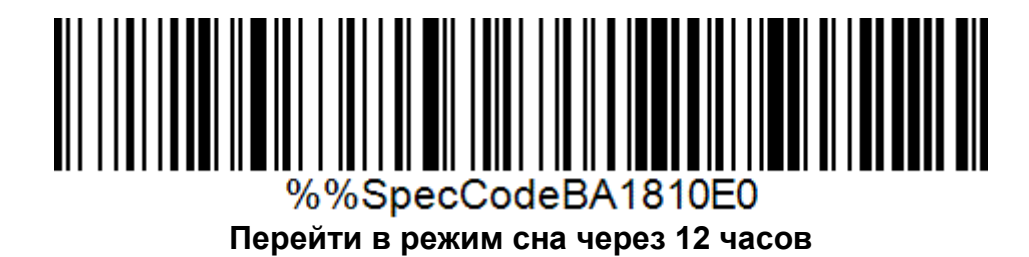

#### **2.11 Настройки скорости передачи в режиме клавиатуры**

<span id="page-17-0"></span>В режиме клавиатуры возможно изменить скорость передачи данных. Считайте один из предложенных штрихкодов настройки:

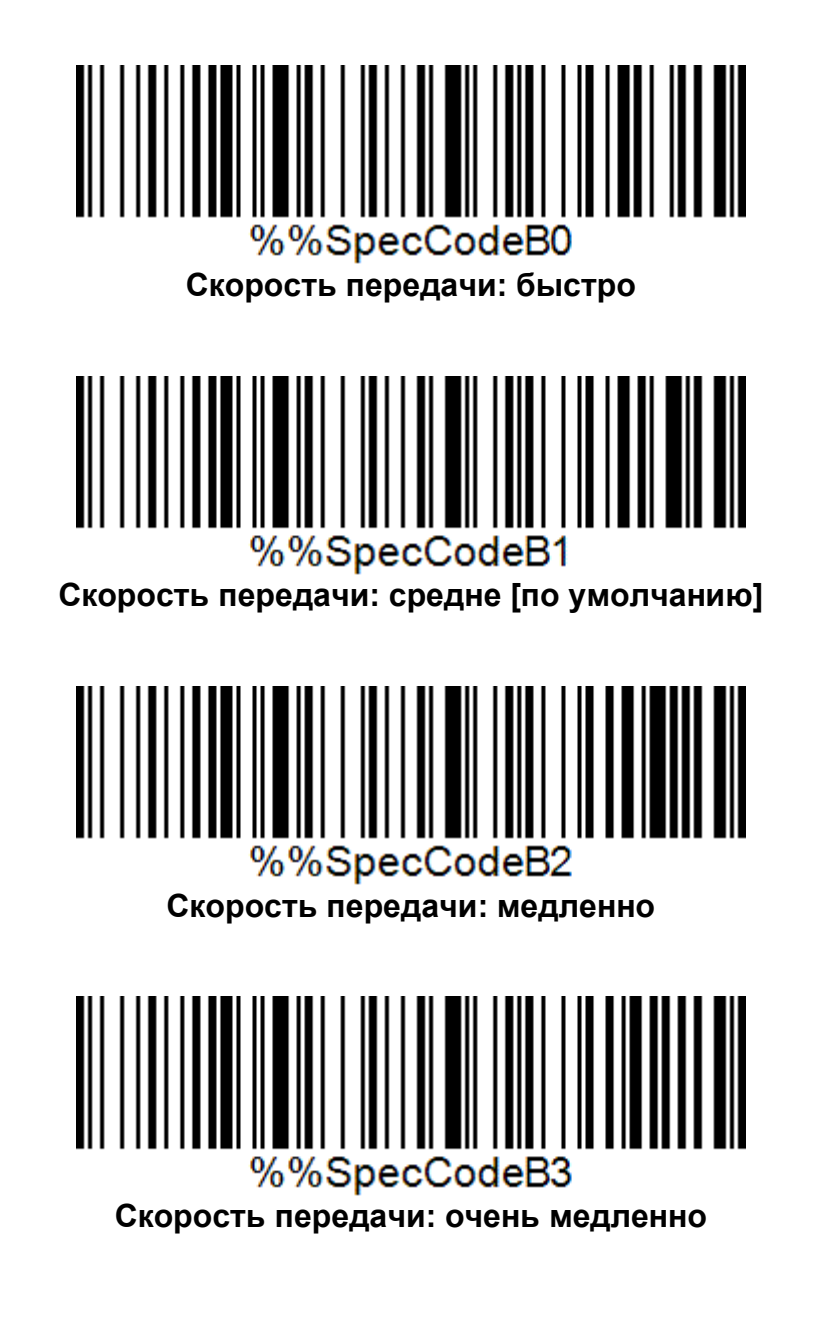

# <span id="page-17-1"></span>**2.12 Настройка передачи в режиме клавиатуры (HID)**

Для передачи в режиме клавиатуры существуют следующие штрихкоды настройки:

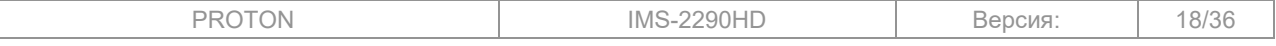

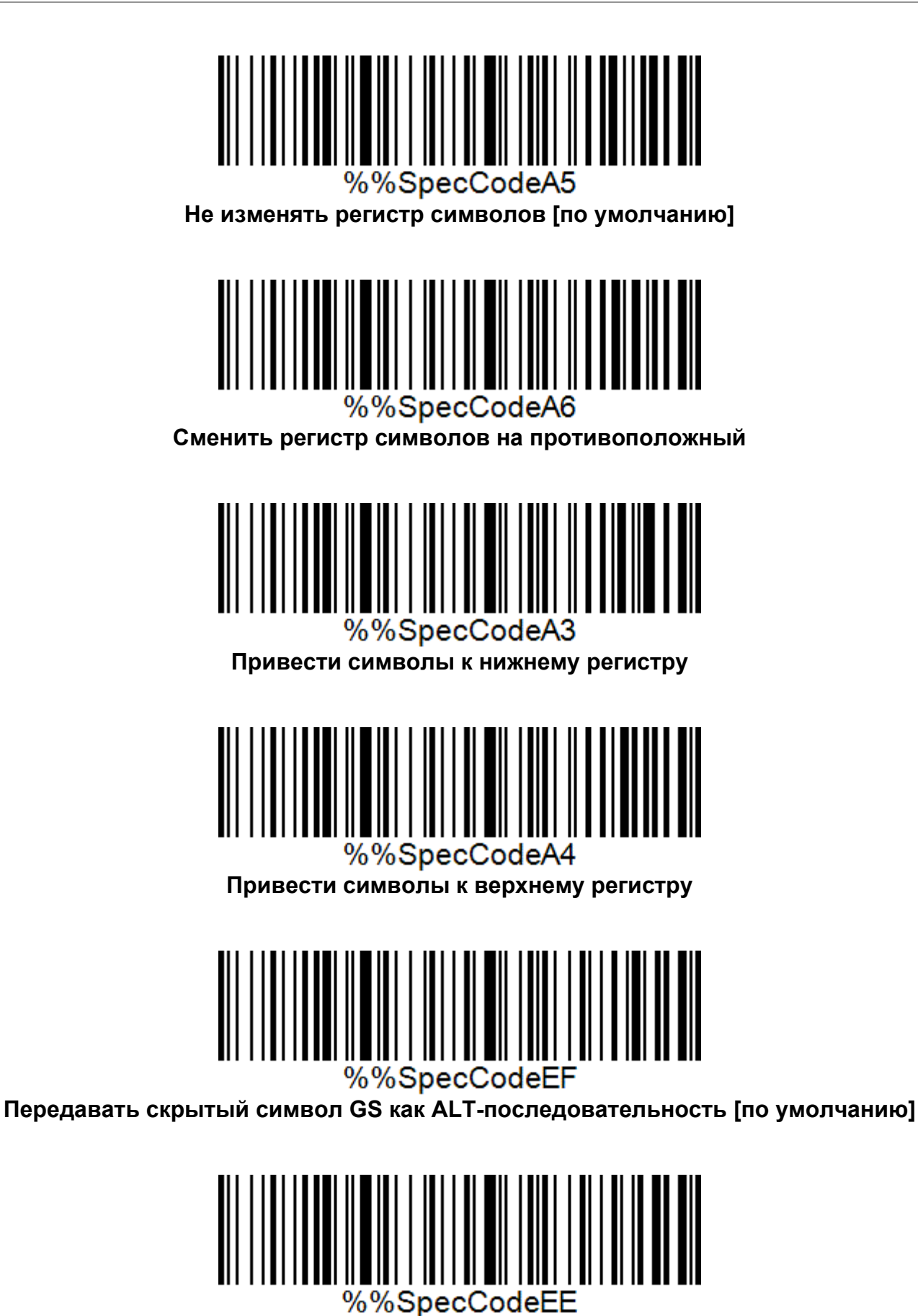

**Не передавать скрытый символ GS как ALT-последовательность**

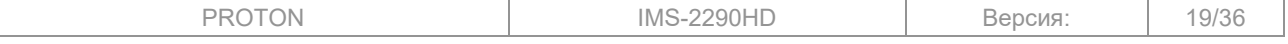

# **2.13 Настройка удаления части передаваемого кода**

<span id="page-19-0"></span>С помощью штрихкодов настройки можно настроить удаление части передаваемого кода в начале или в его конце. Для этого:

- 1. Считайте штрихкод настройки удаления символов в начале или в конце передаваемого кода;
- 2. Затем считайте значение количества символов, которое необходимо удалить;

Для сброса удаления символов считайте только штрихкод настройки символов.

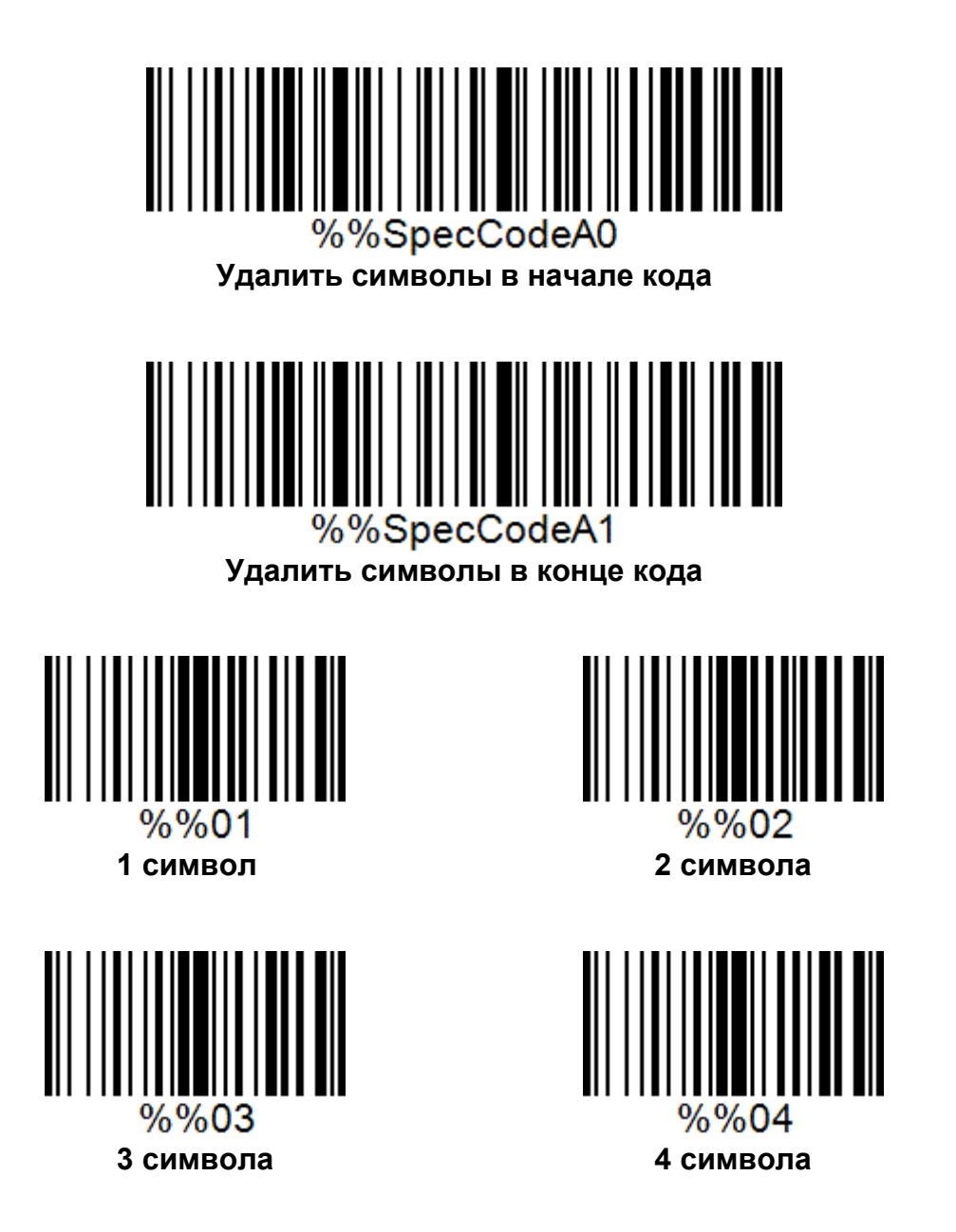

# **2.14 Настройка символов в конце передаваемого кода**

<span id="page-19-1"></span>При передаче считываемых кодов в конце можно установить суффикс, который будет соответствовать нажатию клавиши, например Enter, или выполнять действие. Выберите один из предложенных вариантов ниже.

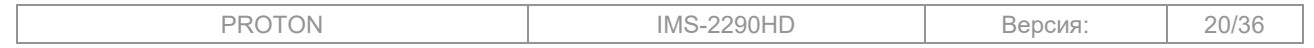

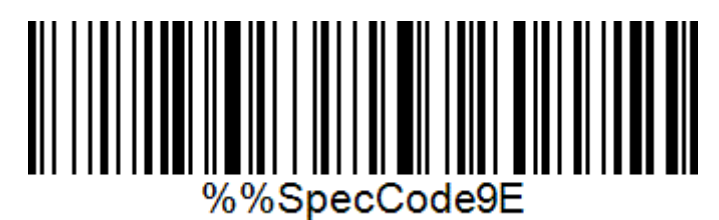

**В конце кода передаётся клавиша Enter (CR + LF) [по умолчанию]**

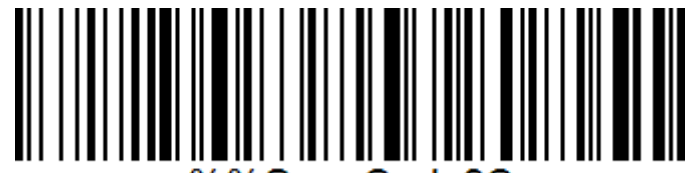

%%SpecCode9C

**В конце кода передаётся символ возврата каретки (CR)**

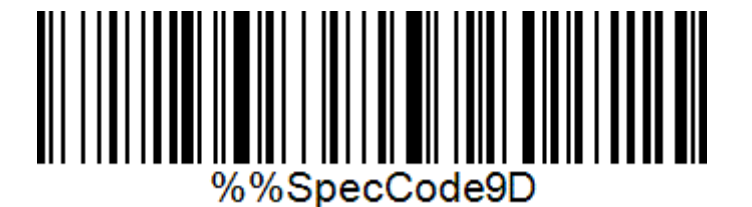

**В конце кода передаётся символ переноса строки (LF)**

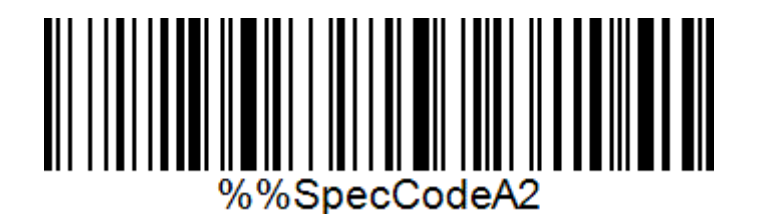

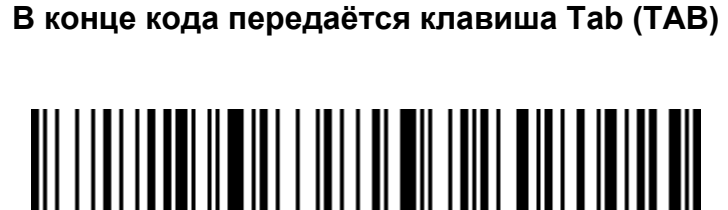

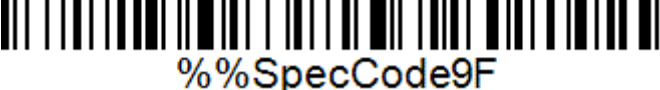

# **В конце кода ничего не передаётся**

#### <span id="page-20-0"></span>**2.15 Настройка префиксов и суффиксов передаваемого кода**

Также можно настроить пользовательские префиксы и суффиксы передаваемого кода. Для этого:

- 1. Считайте штрихкод настройки выбора для добавления префикса или суффикса передаваемого кода;
- 2. Из Приложения 2 считайте штрихкоды настройки тех символов, которые вы хотите добавить;
- 3. Считайте штрихкод настройки сохранения изменений.

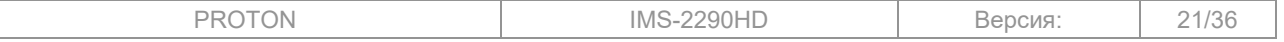

Для сброса добавленных префиксов и суффиксов считайте нужный штрихкод настройки выбора и штрихкод настройки сохранения изменений.

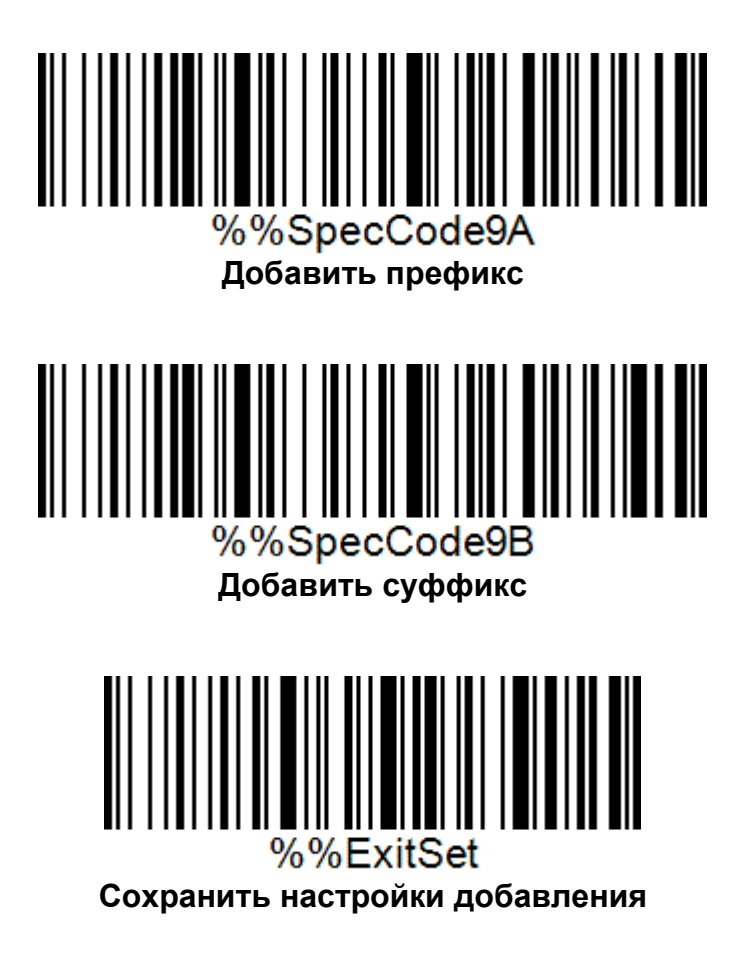

Примечание: при настройке пользовательского суффикса, символы, передаваемые в конце кода из предыдущей главы, не заменяются, а также передаются вместе с пользовательским суффиксом.

# **2.16 Приложение 1. Настройка языка клавиатуры в HID режиме**

<span id="page-21-0"></span>Ниже предлагаются штрихкоды настройки для установки языка клавиатуры при работе в режиме клавиатуры (HID).

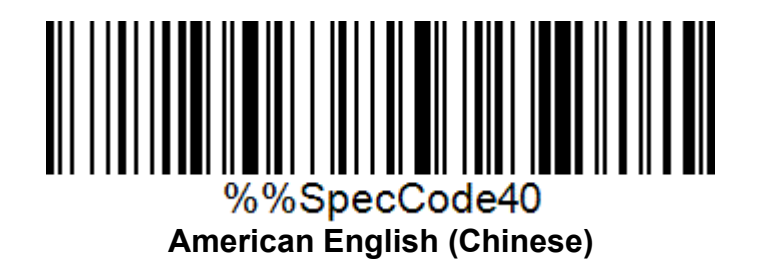

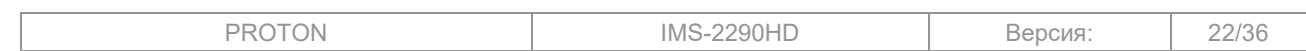

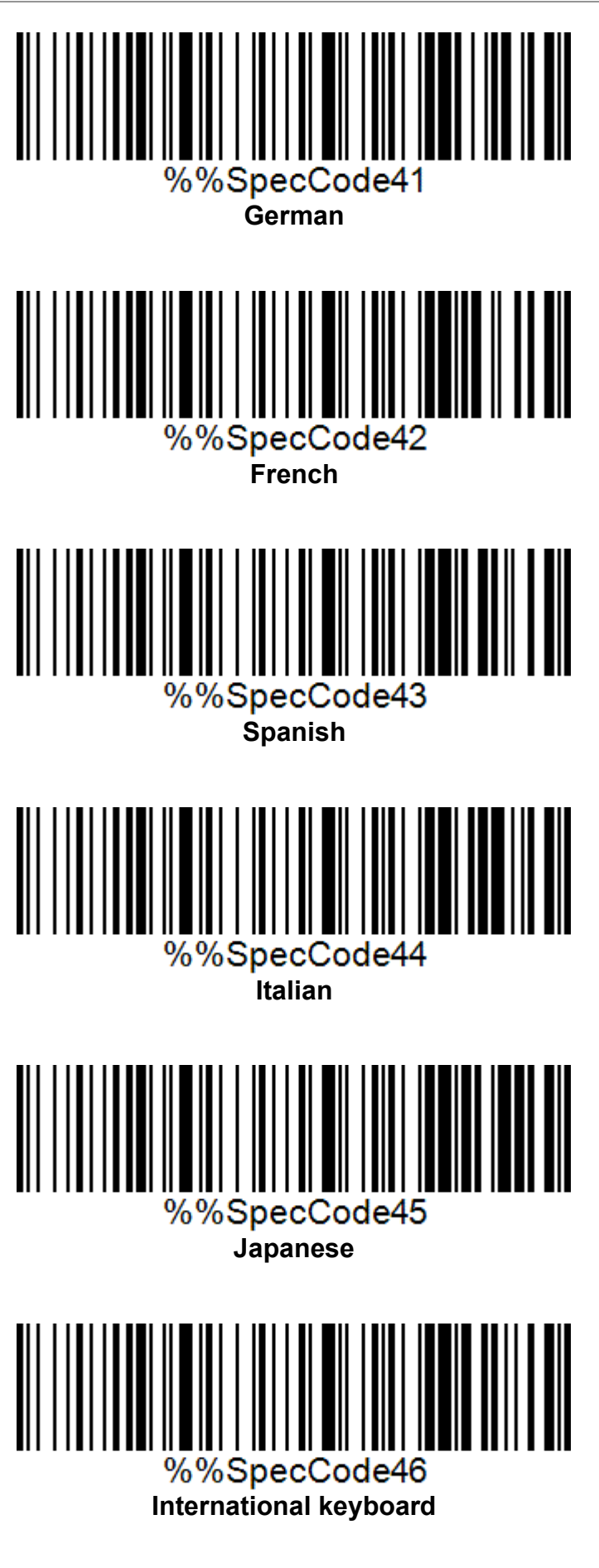

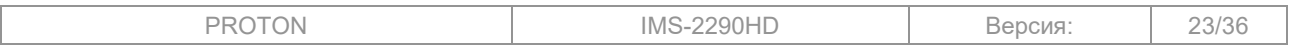

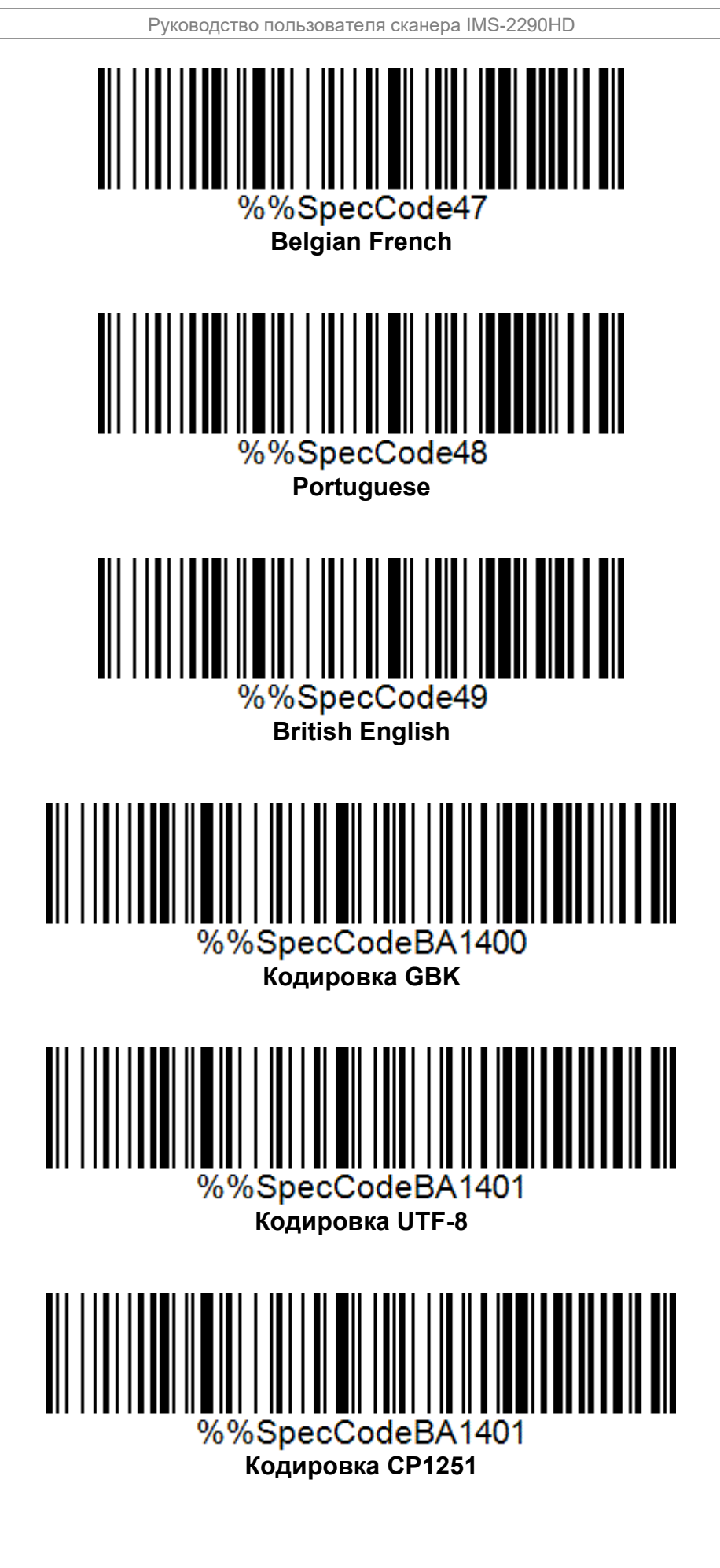

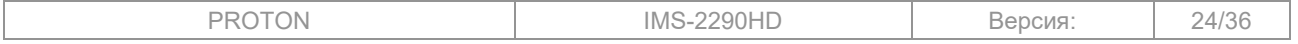

<span id="page-24-0"></span>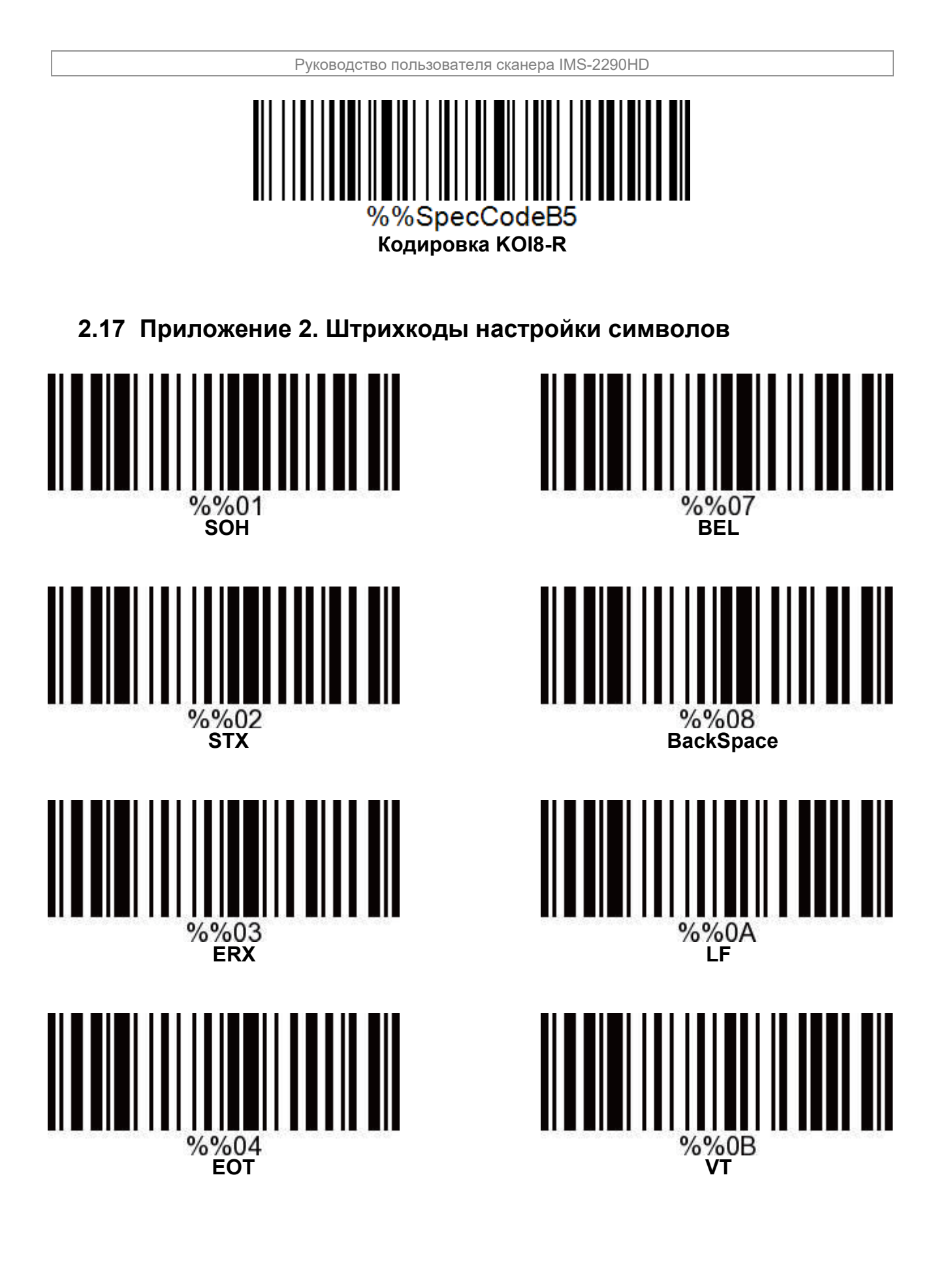

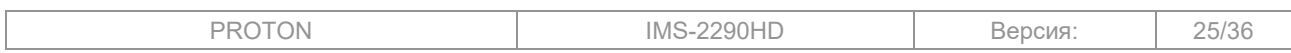

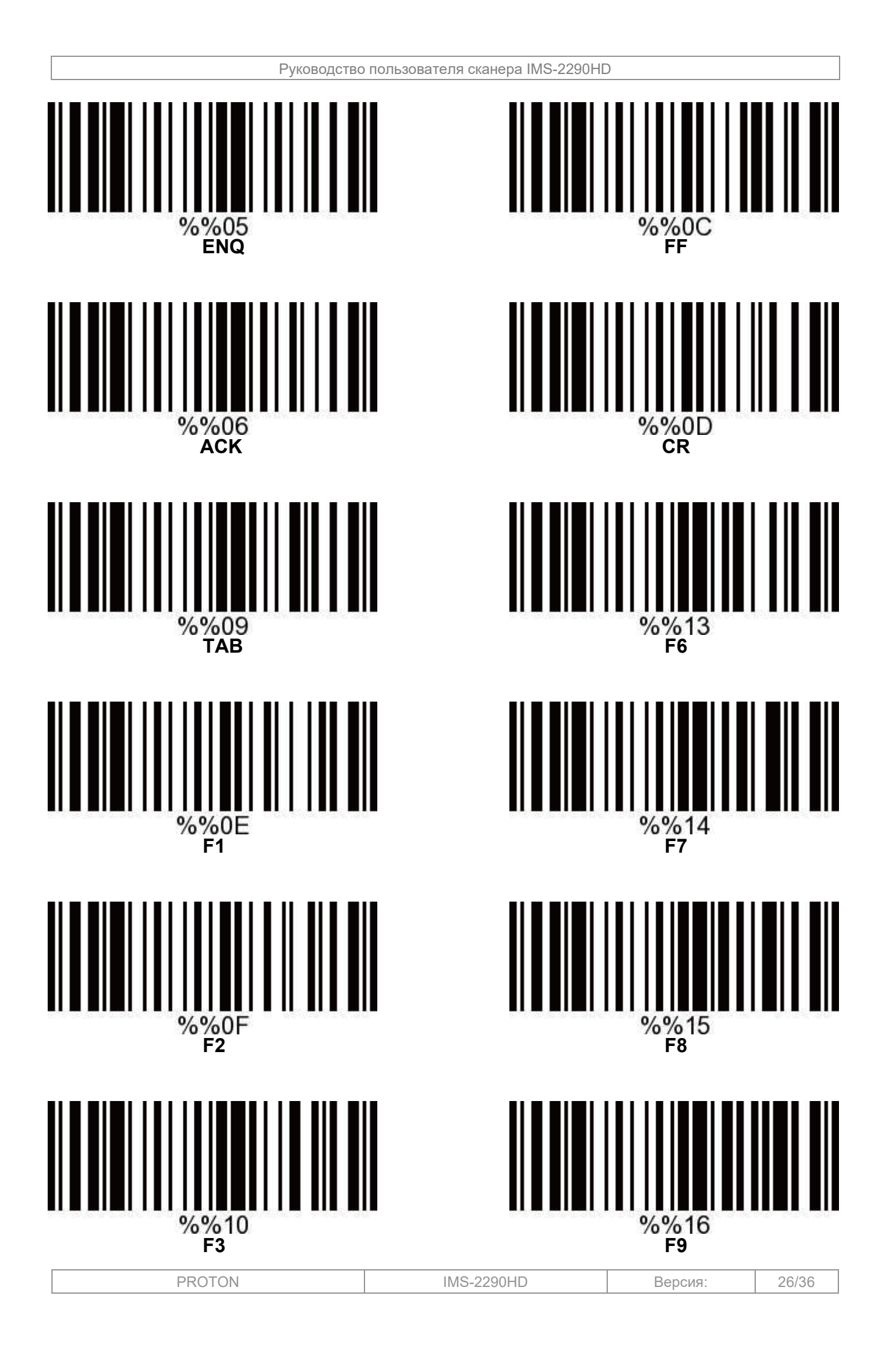

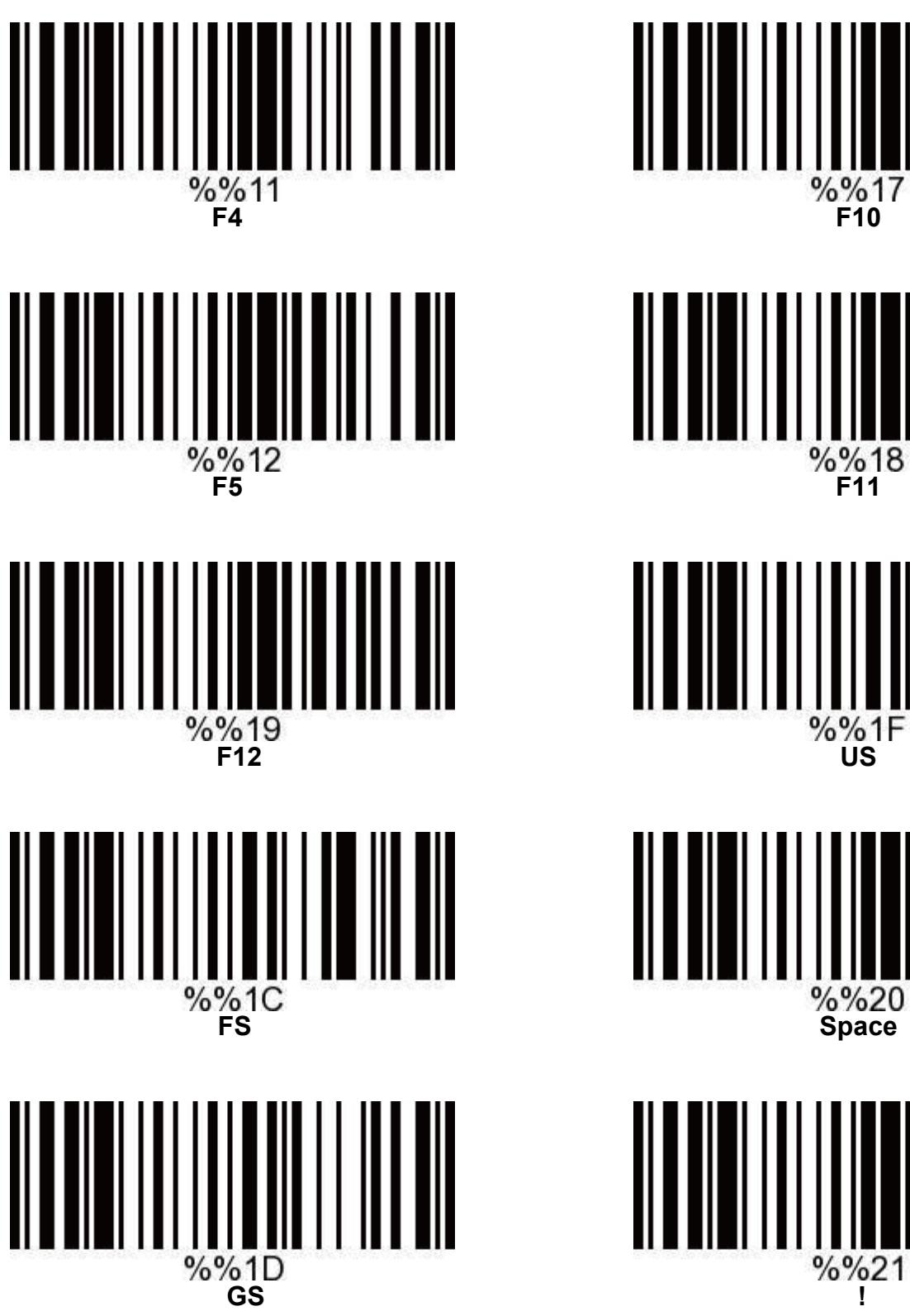

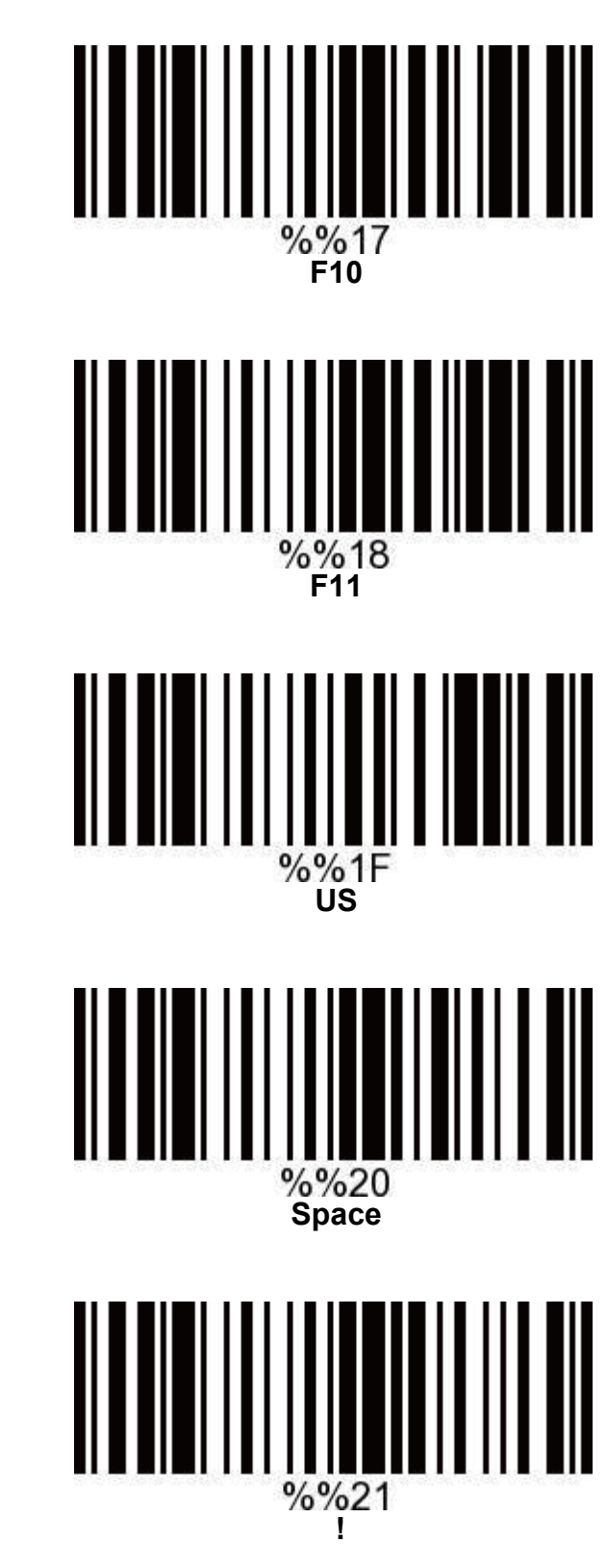

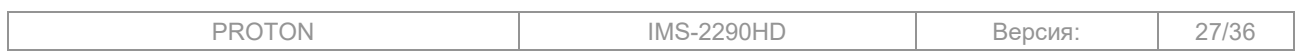

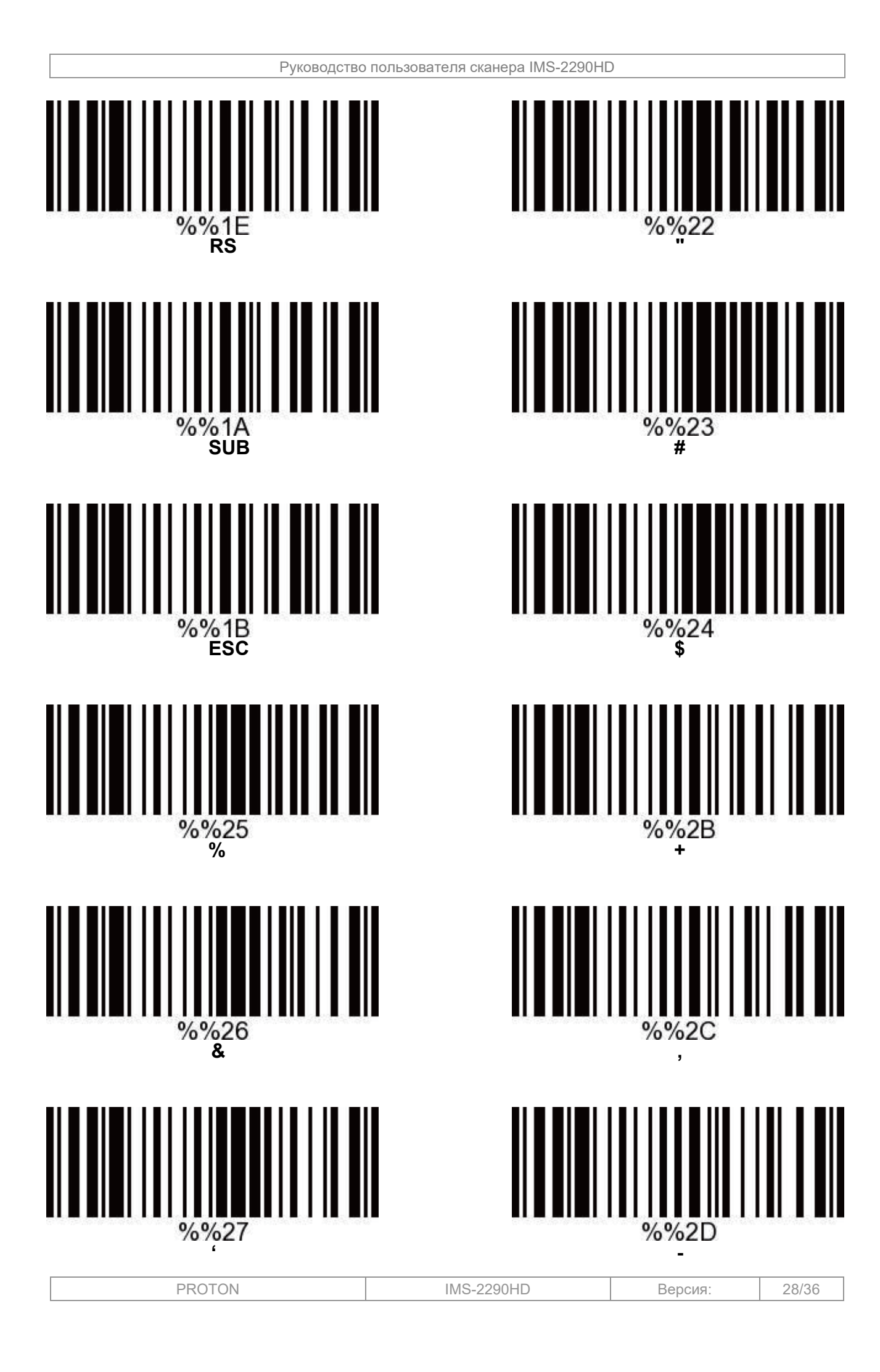

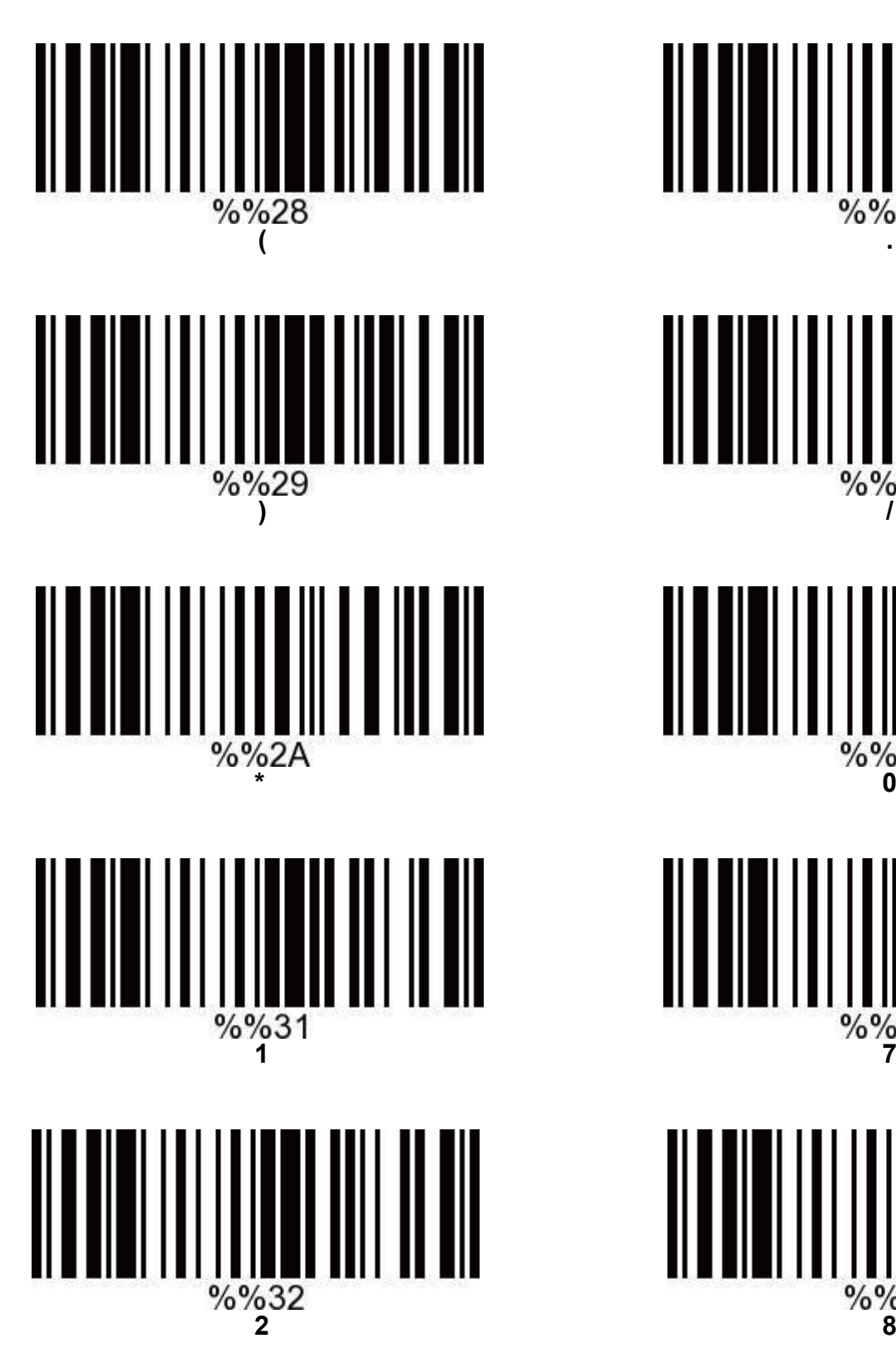

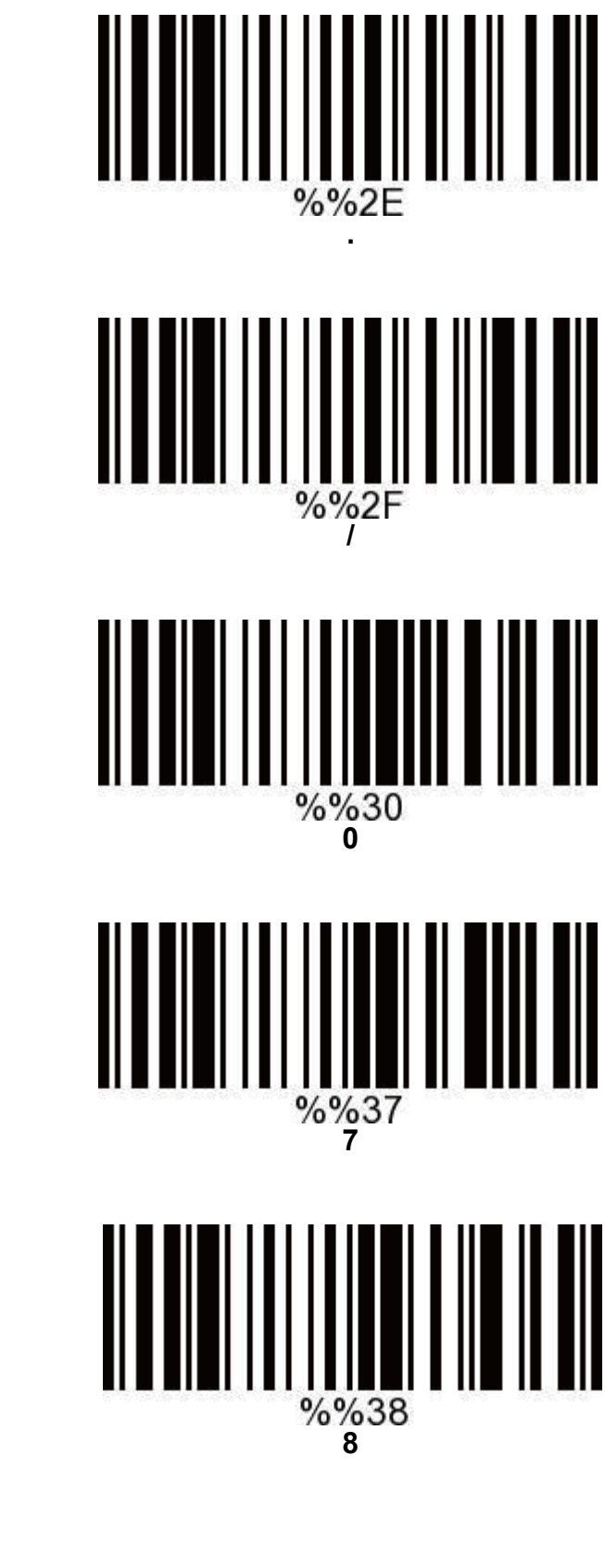

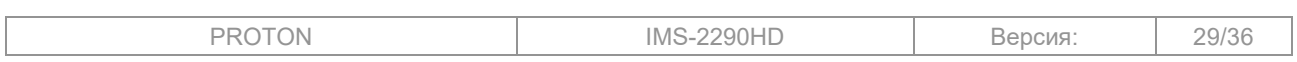

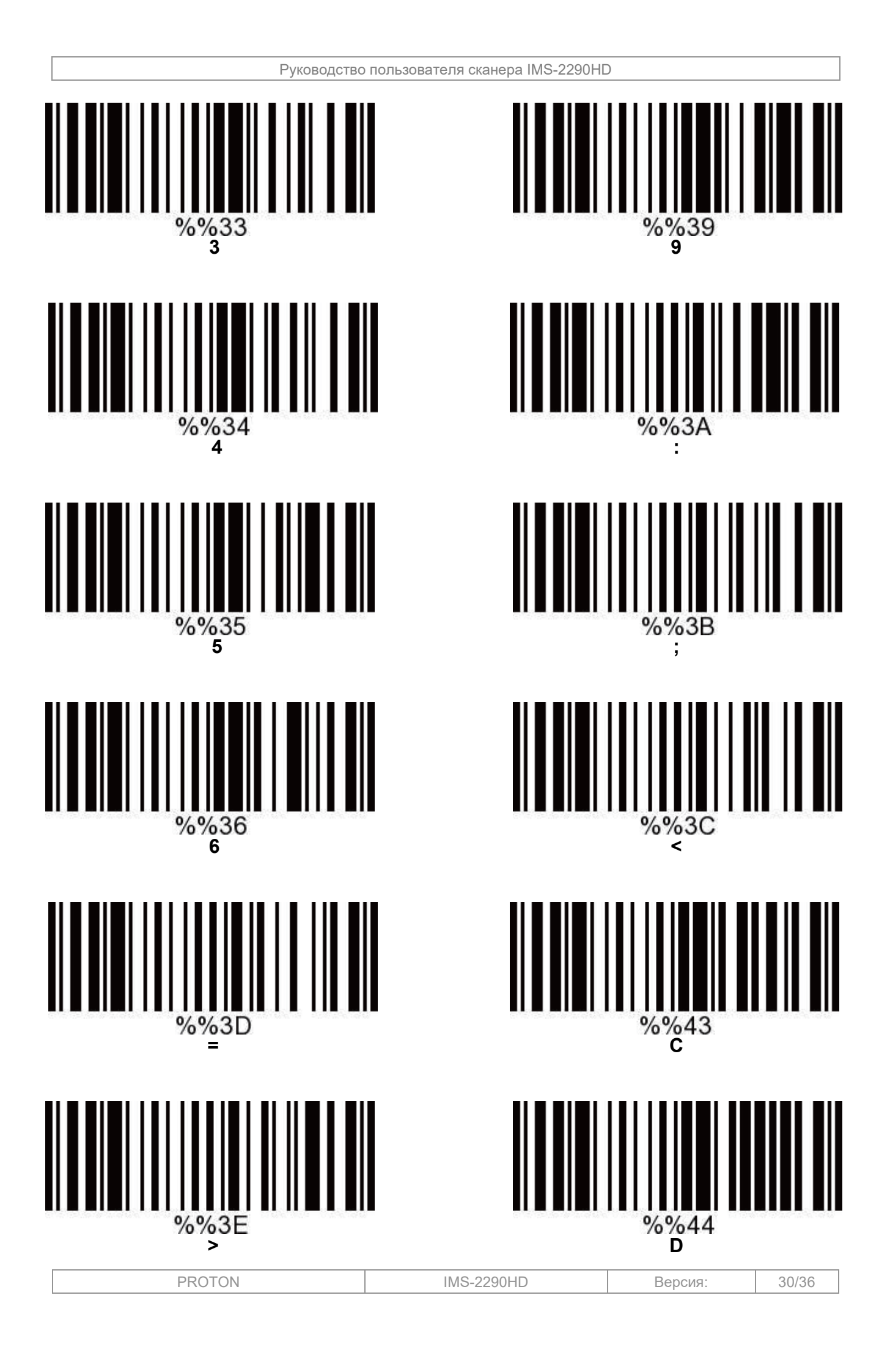

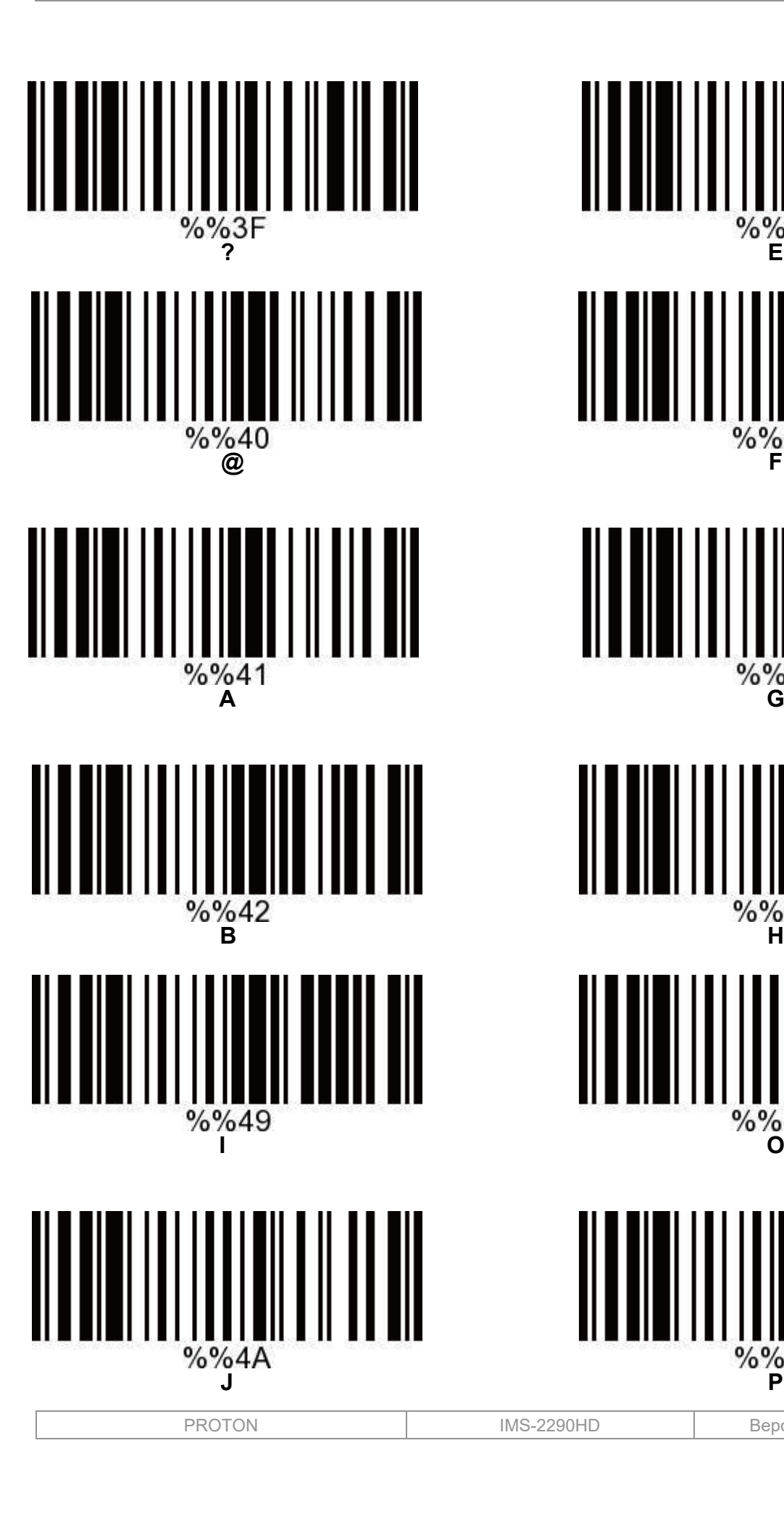

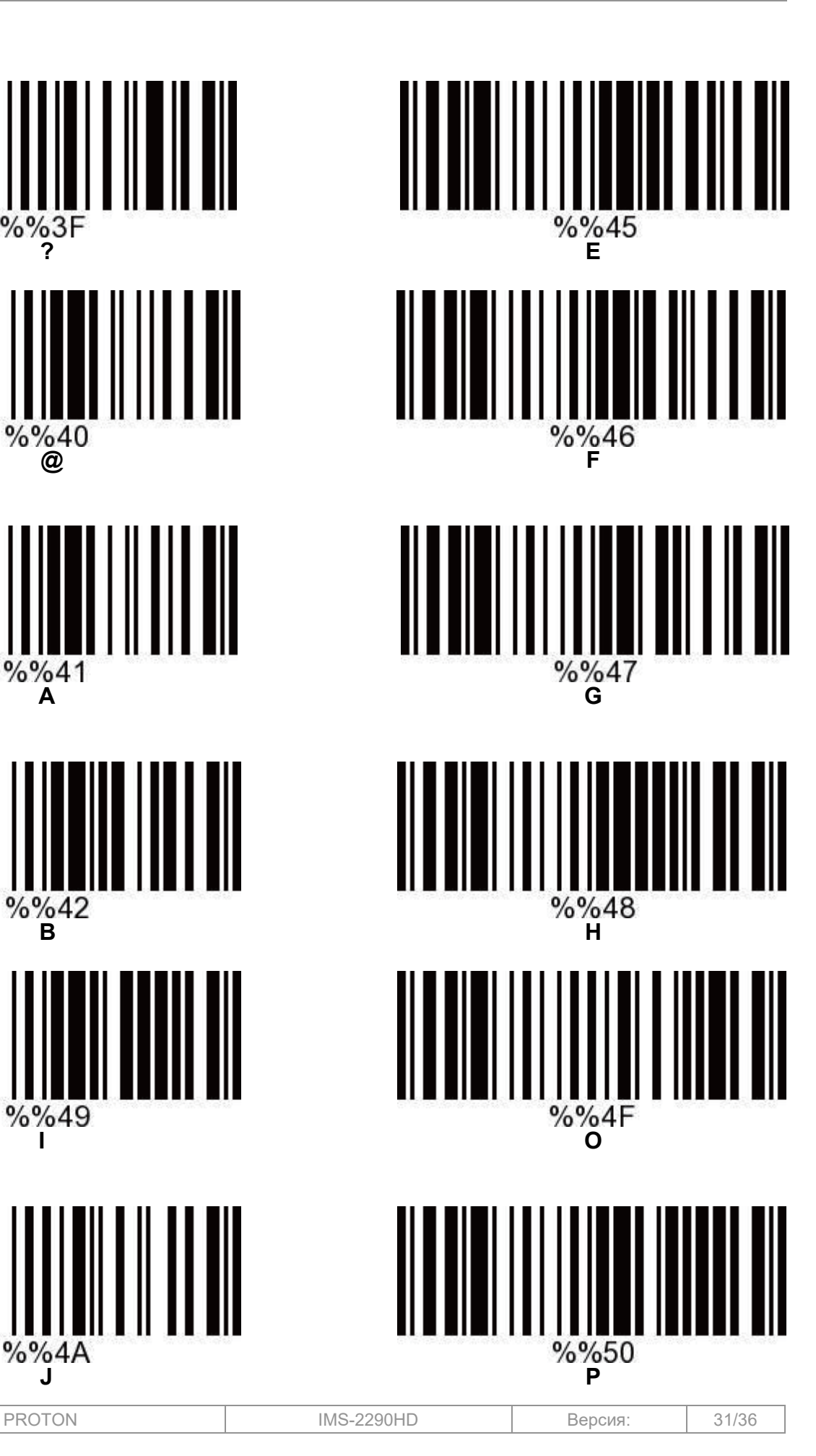

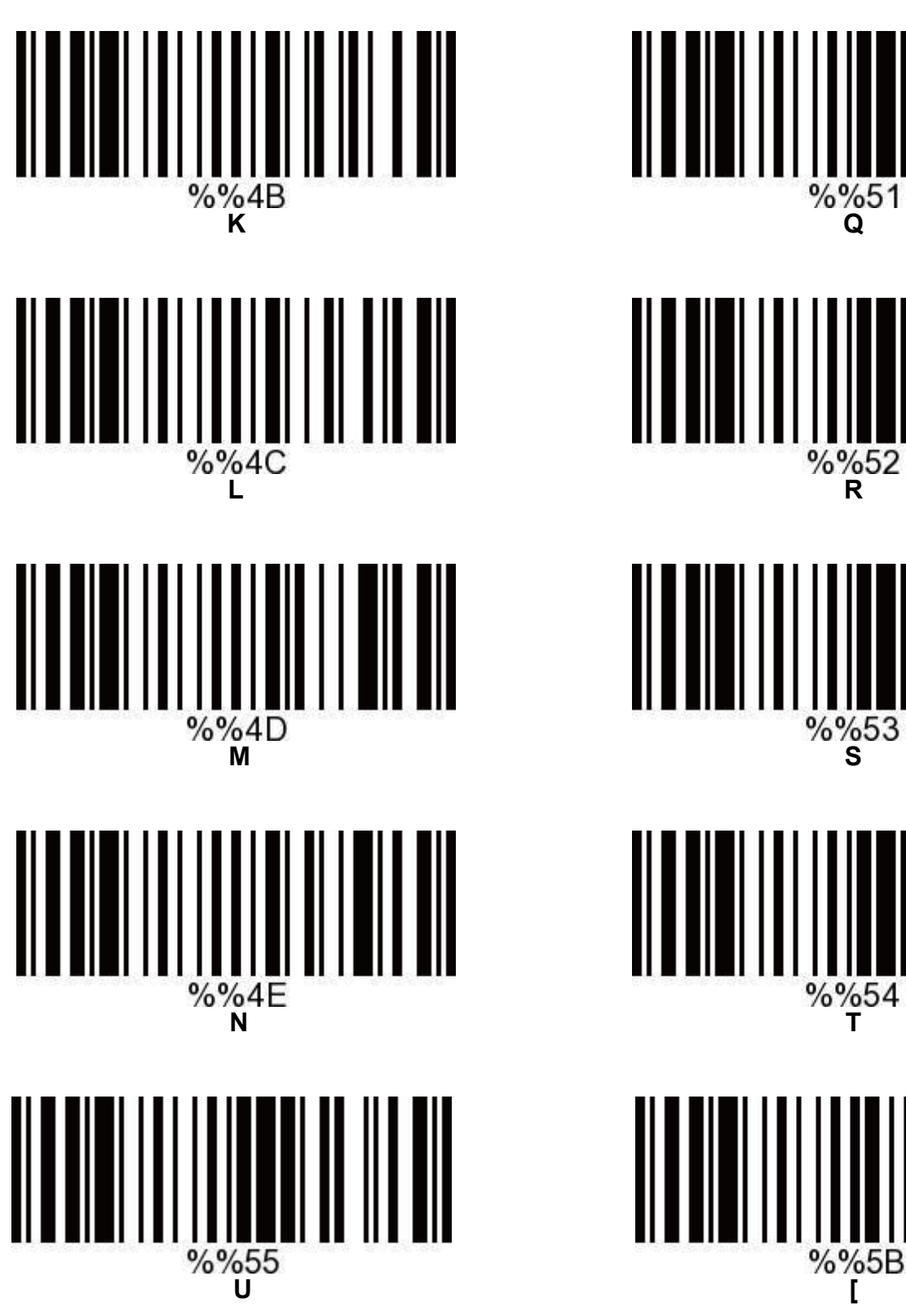

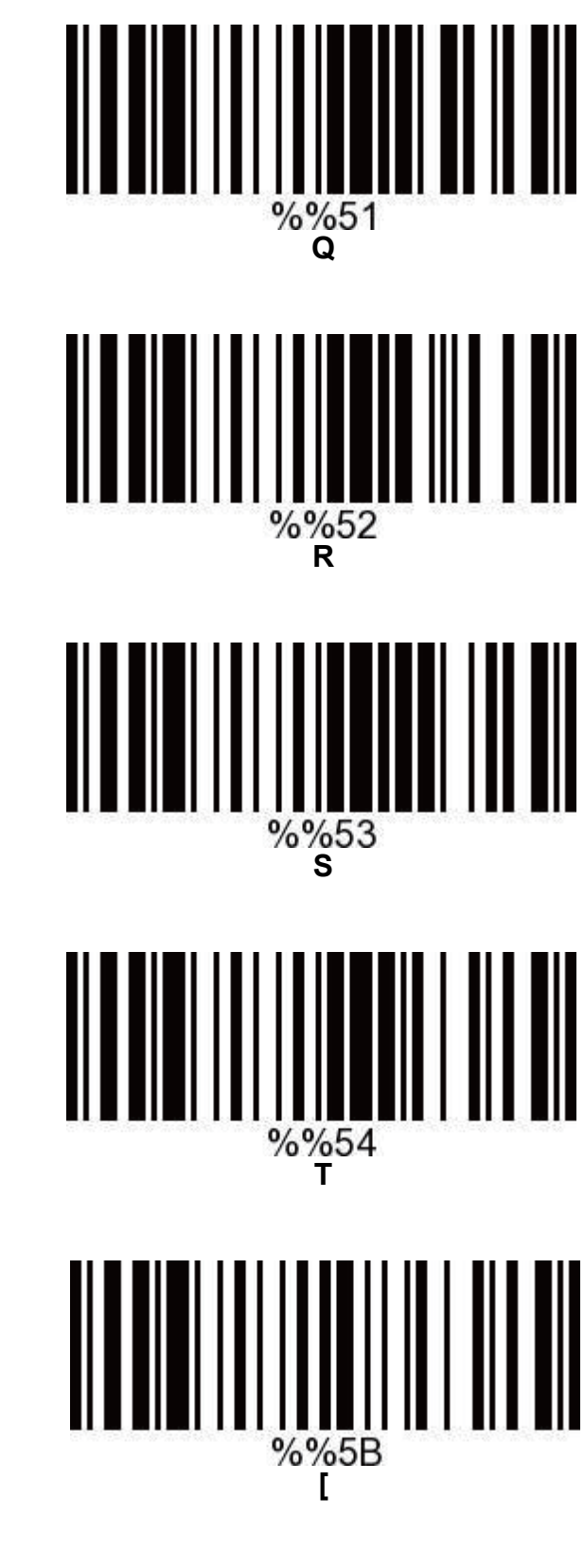

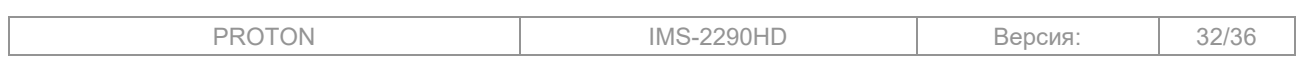

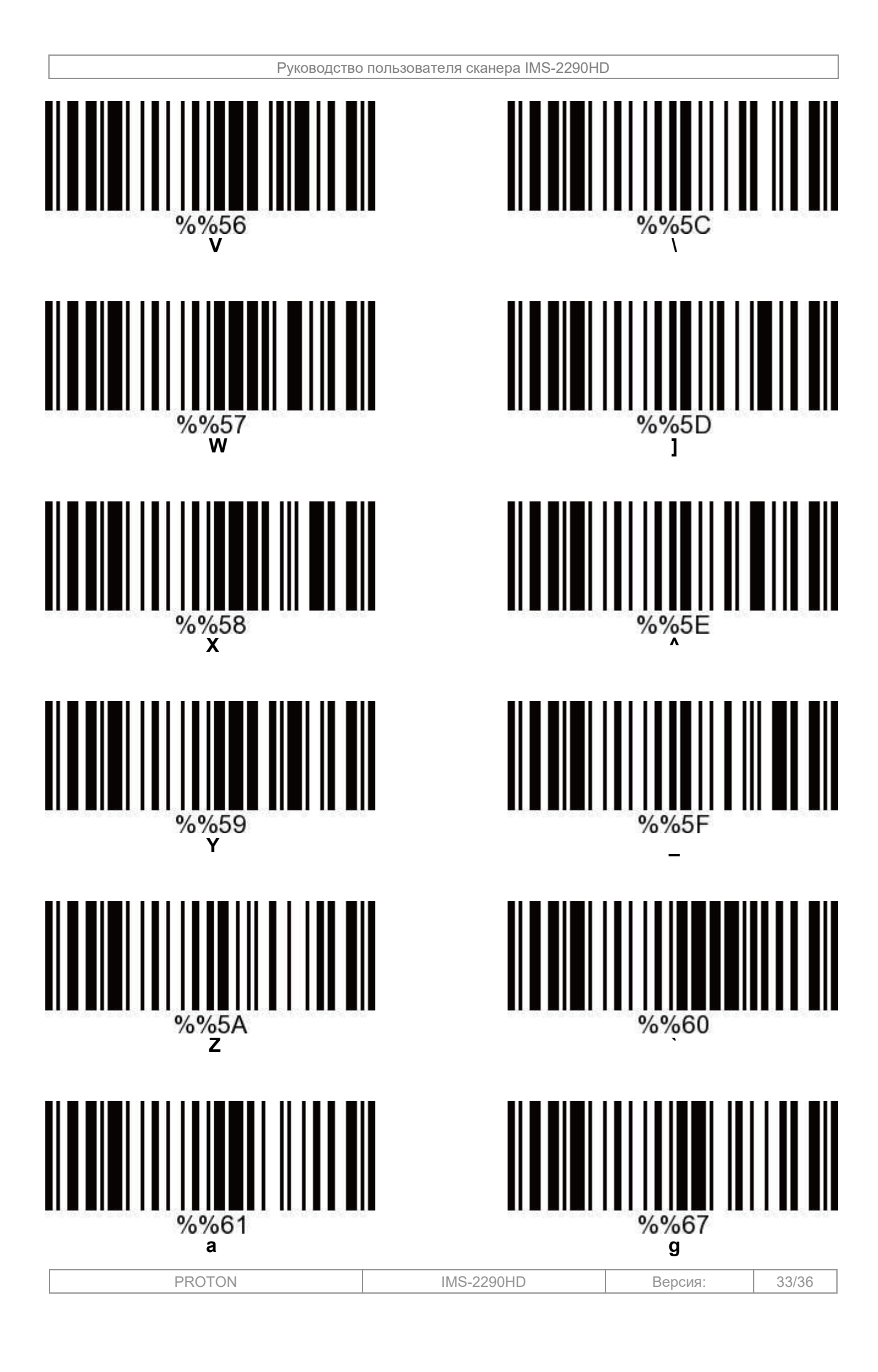

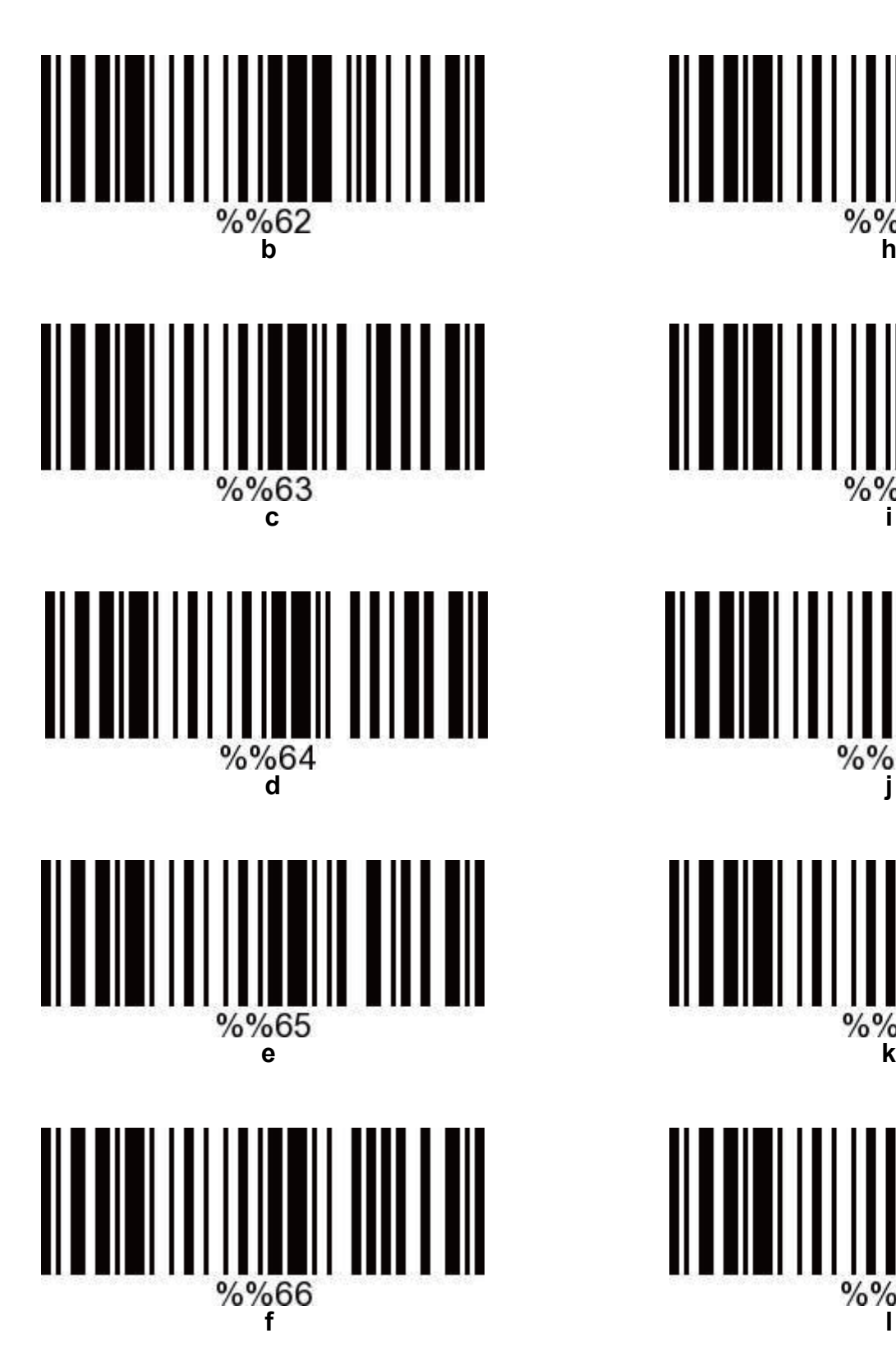

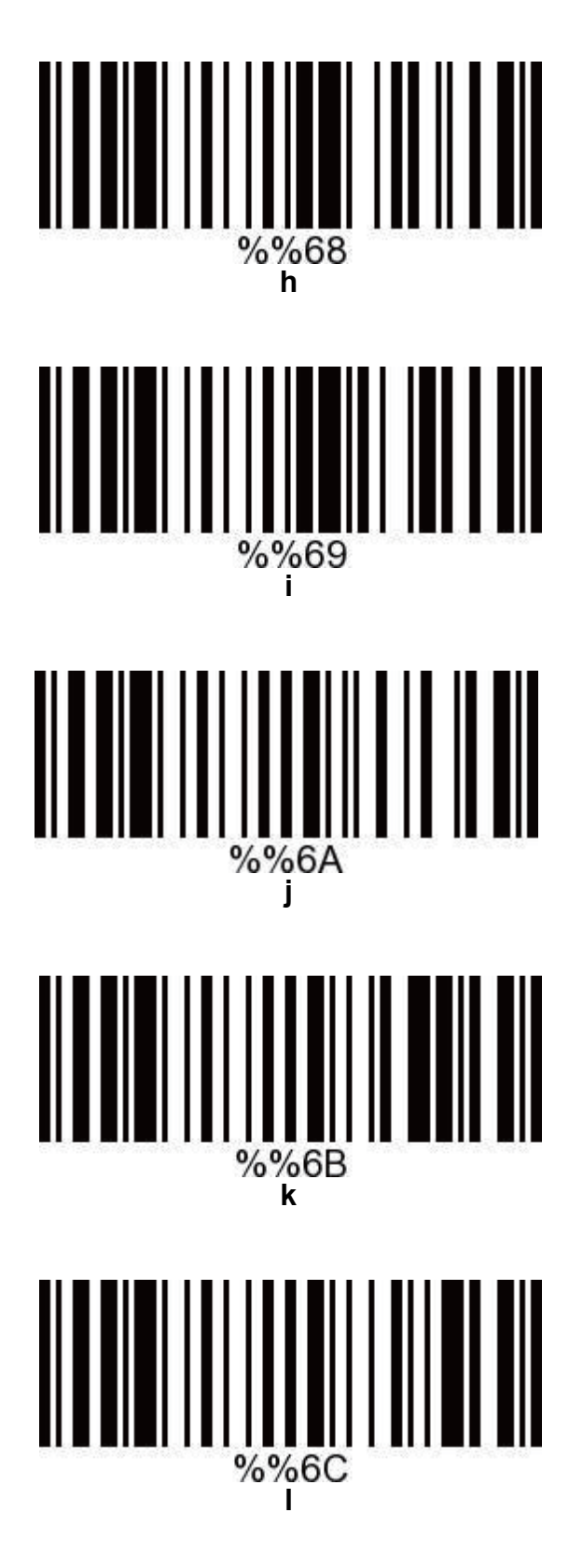

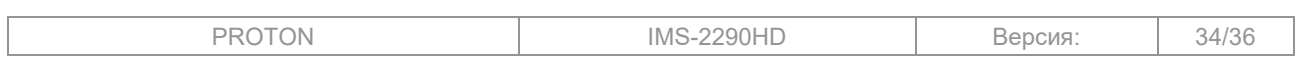

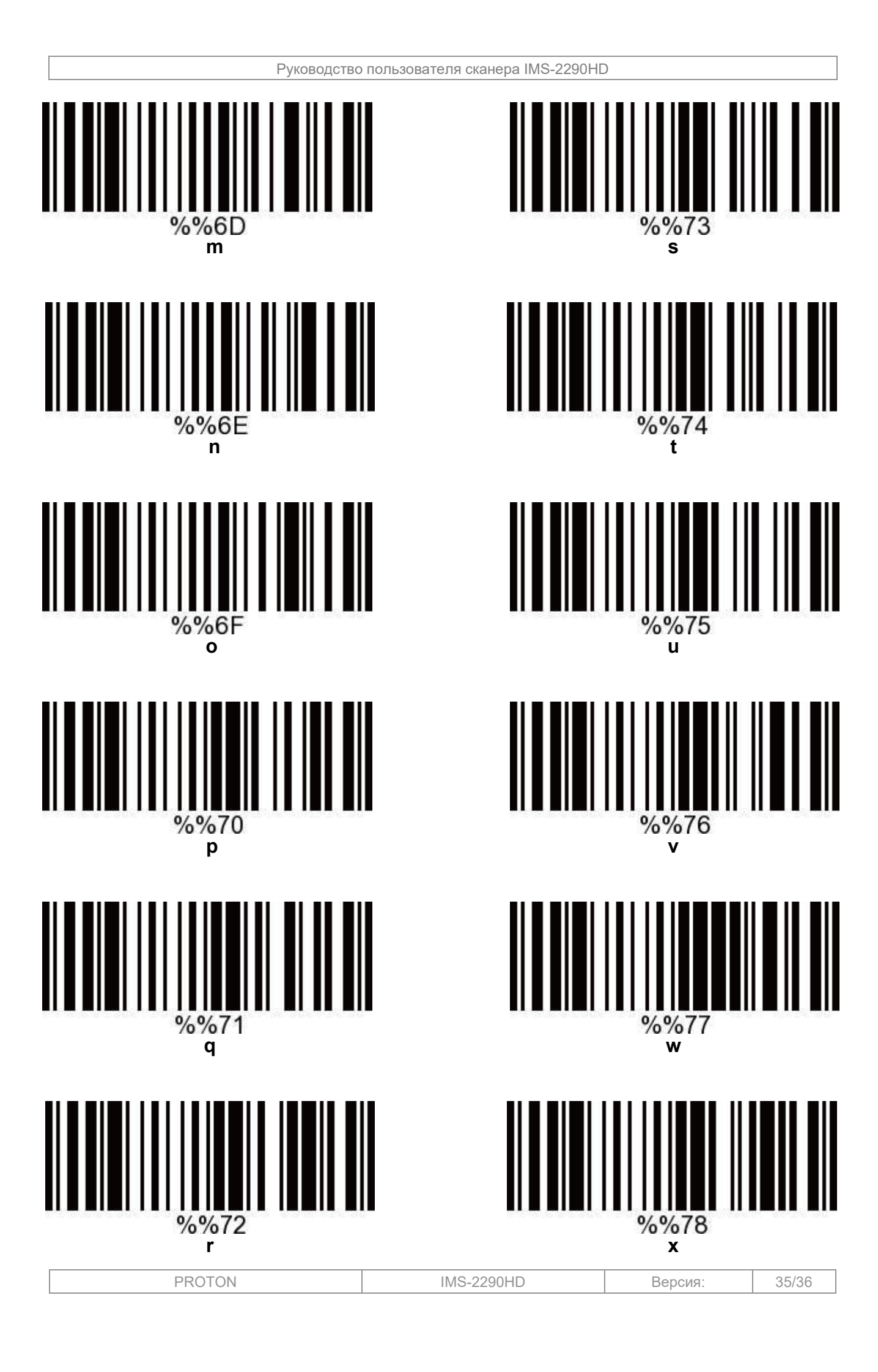

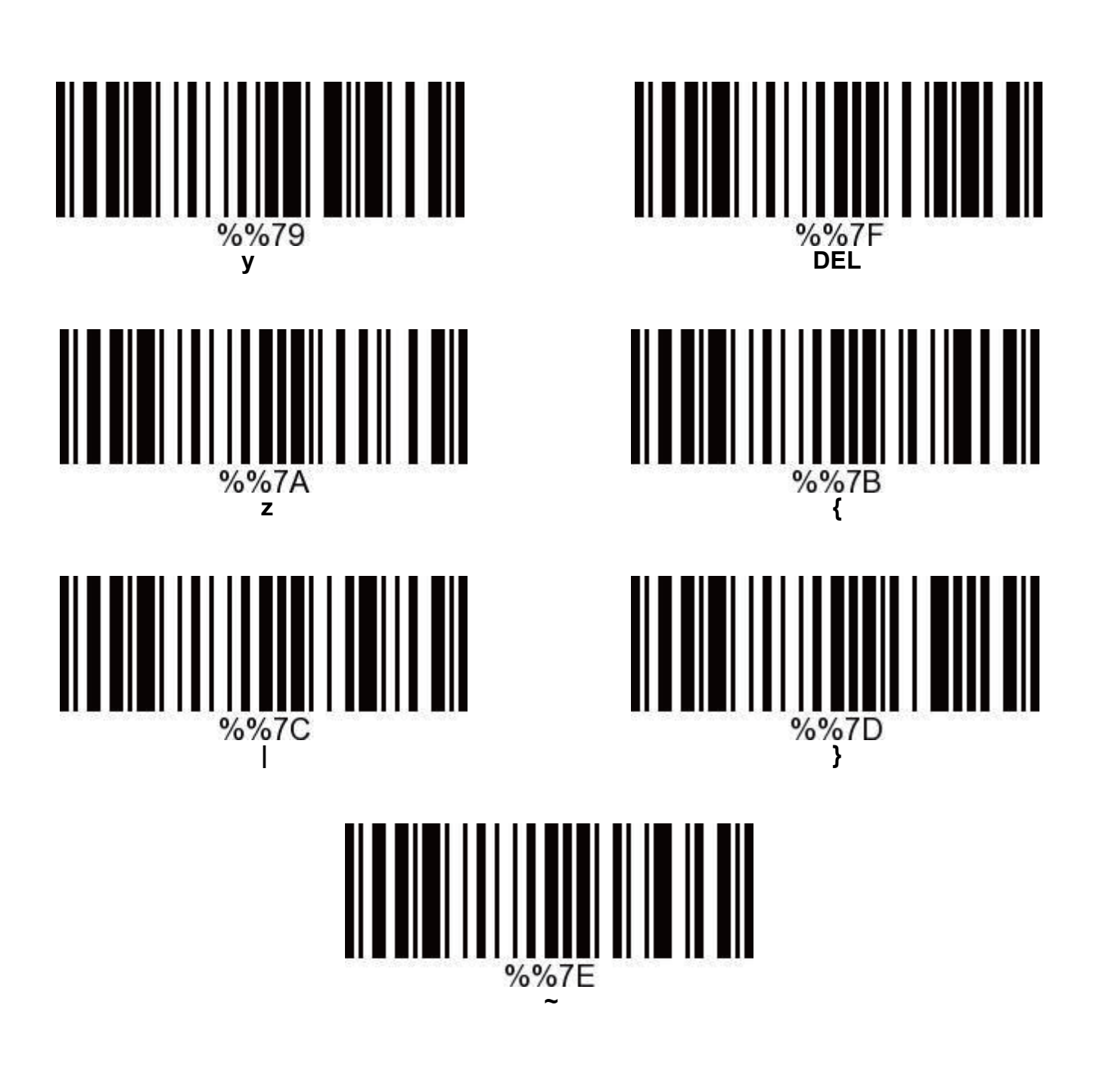

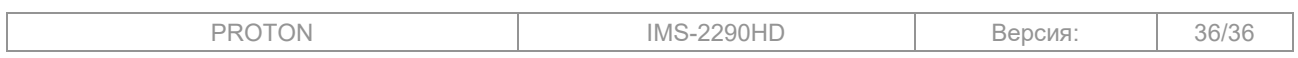